# **Dell P8624QT Guide de l'utilisateur**

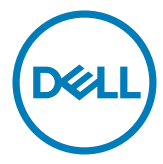

**ZAREMARQUE : Une REMARQUE indique des informations importantes qui vous** permettent de mieux utiliser votre écran.

 $\triangle$  ATTENTION : Une MISE EN GARDE indique une possibilité de dommages au **matériel ou de perte de données si les consignes ne sont pas suivies.**

**AVERTISSEMENT : Un AVERTISSEMENT indique un risque de dommages aux biens, de blessures corporelles ou de mort.**

**Copyright © 2023 Dell Inc. ou ses filiales. Tous droits réservés.** Dell, EMC et d'autres marques commerciales sont des marques commerciales de Dell Inc. ou de ses filiales. Les autres marques commerciales peuvent être des marques commerciales de leurs propriétaires respectifs.

08 – 2023

Rév. A00

# Table des matières

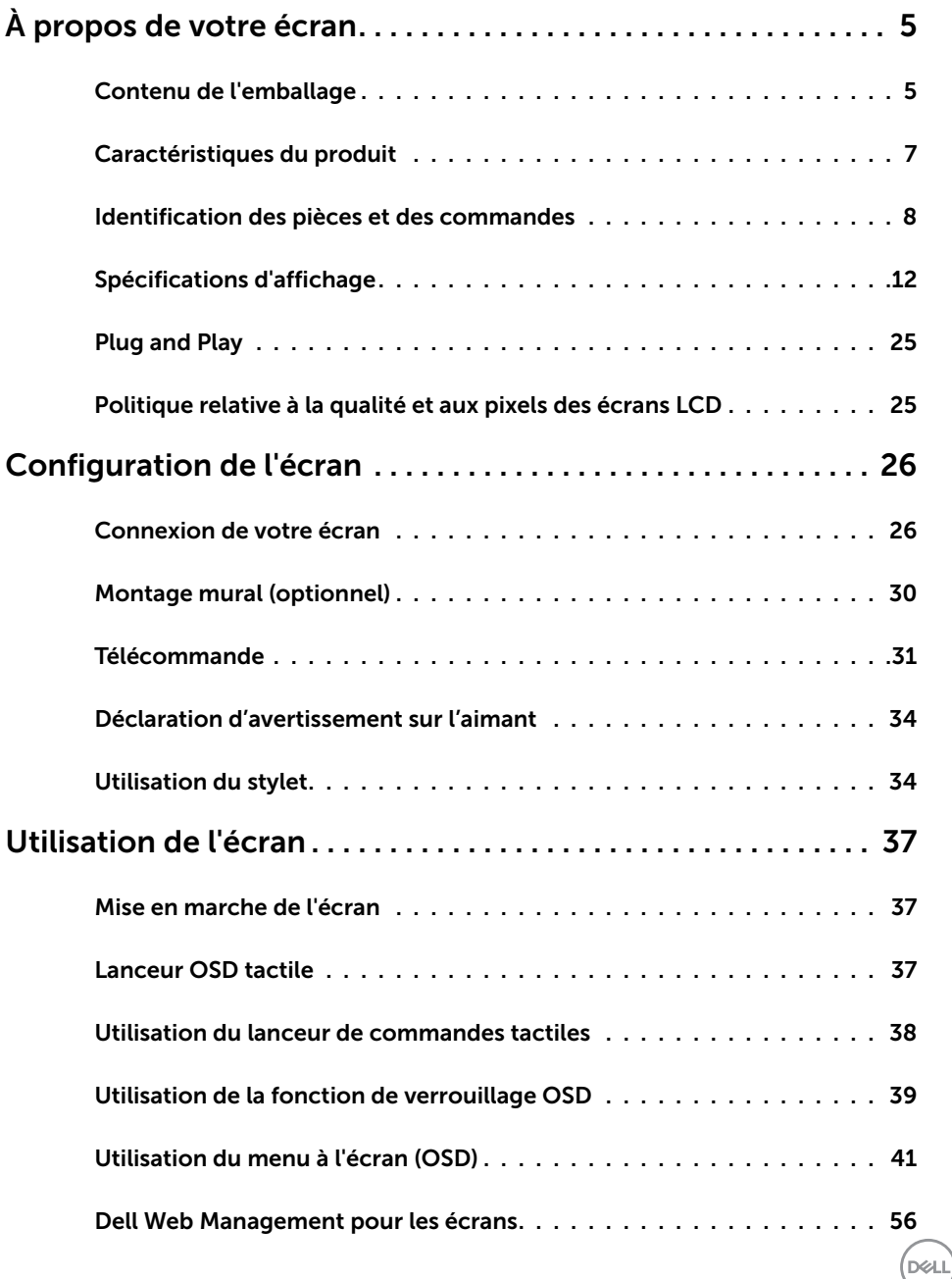

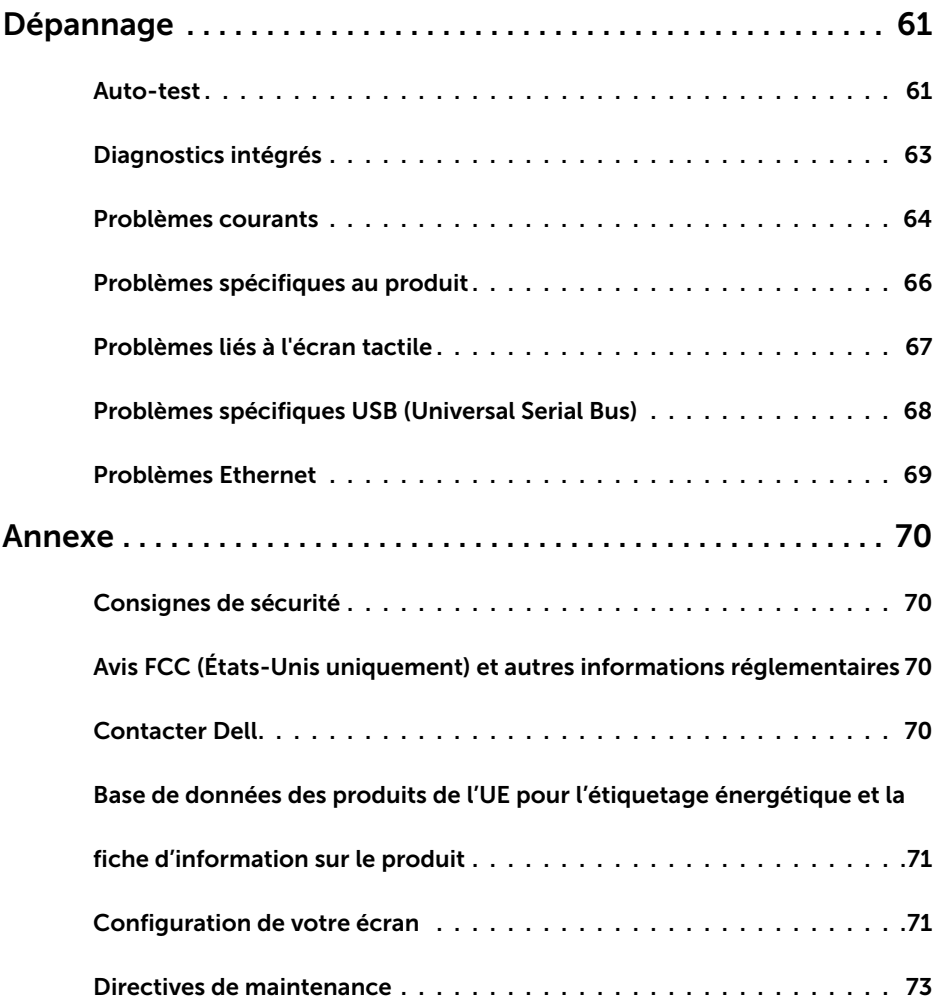

 $O<sub>CL</sub>$ 

# <span id="page-4-0"></span>**À propos de votre écran**

### **Contenu de l'emballage**

Votre écran est livré avec les composants présentés ci-dessous. Assurez-vous d'avoir reçu tous les composants et [contactez Dell](#page-69-1) si un élément est manquant.

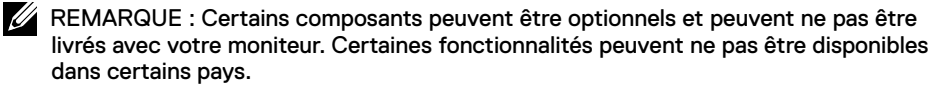

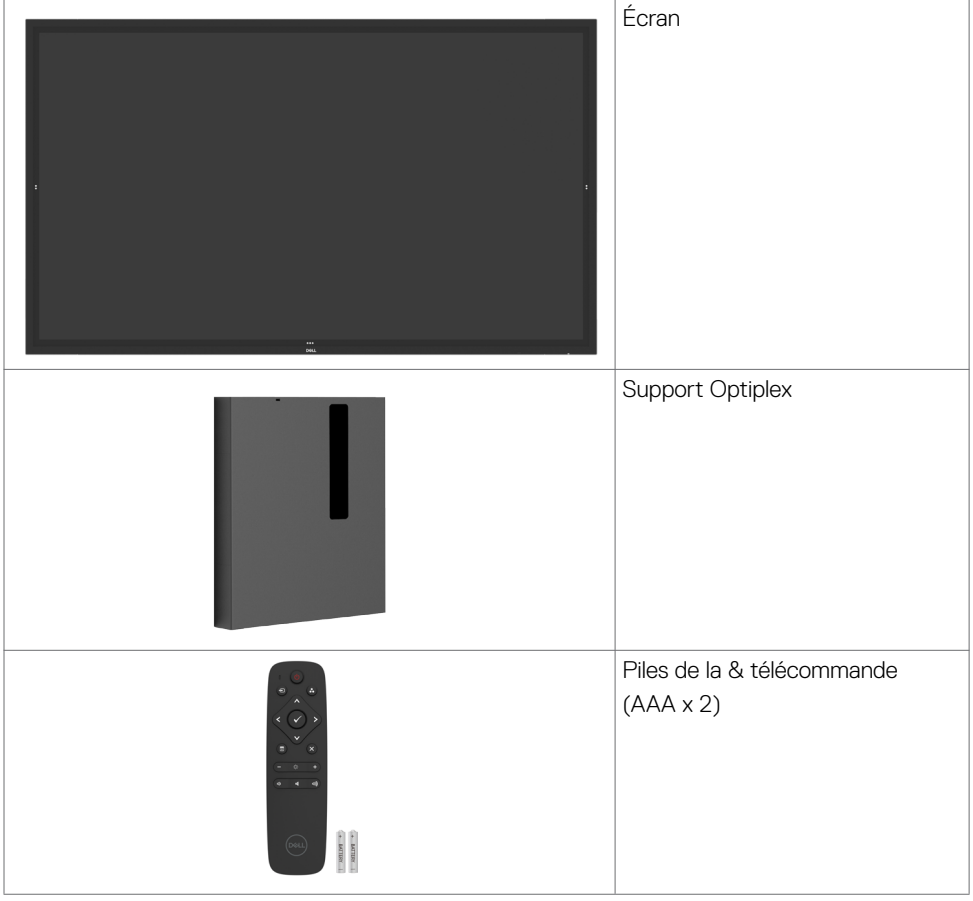

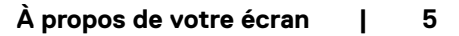

DELL

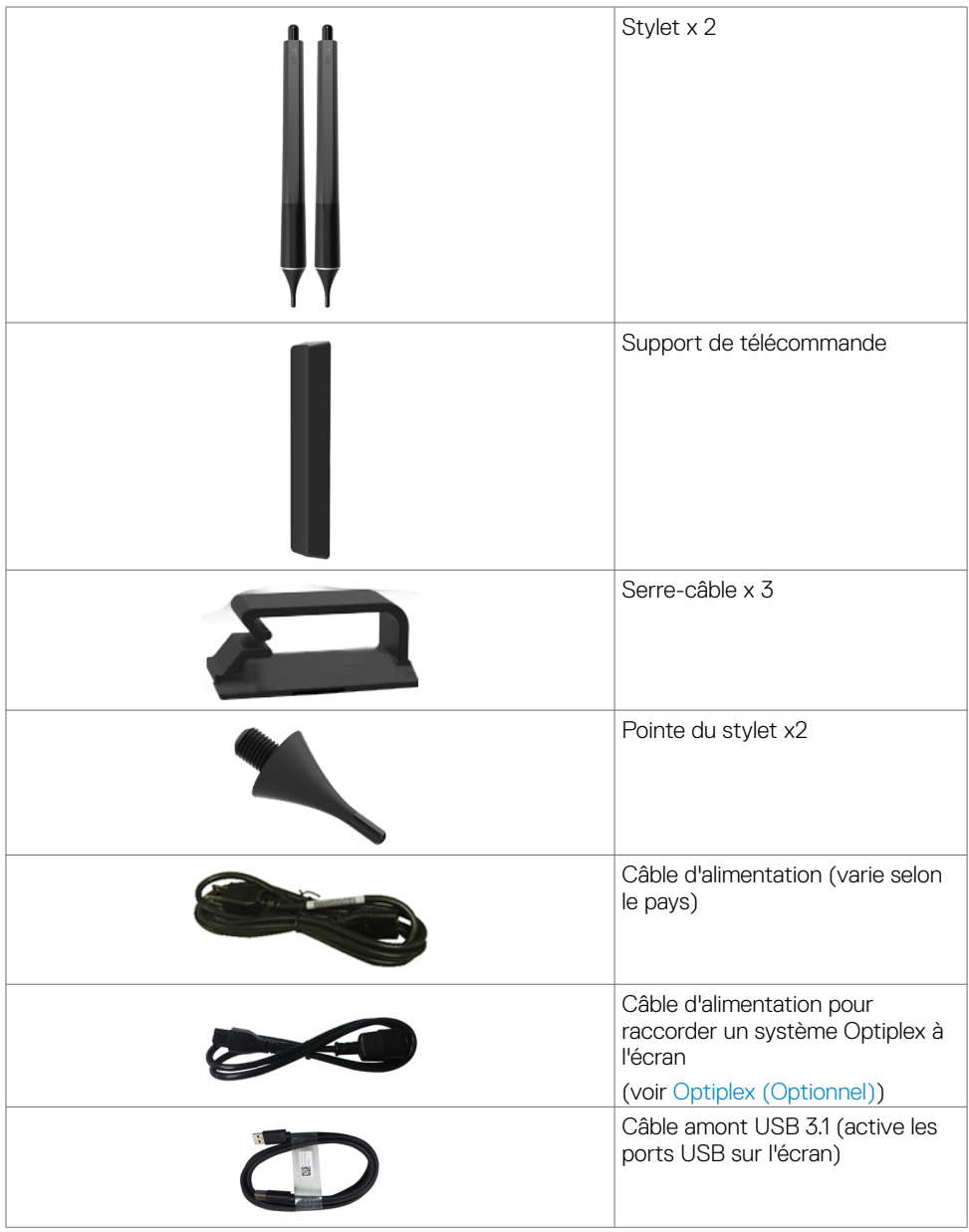

 $(x)$ 

<span id="page-6-0"></span>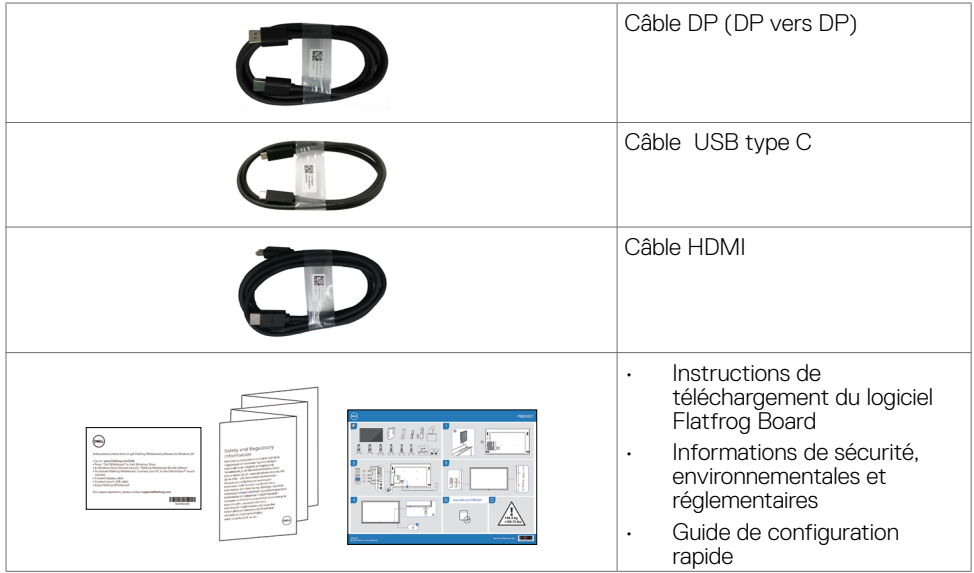

### **Caractéristiques du produit**

L'écran **Dell P8624QT** dispose d'une matrice active, d'un transistor en couches minces (TFT), d'un écran à cristaux liquides (LCD) et d'un rétroéclairage LED. Les caractéristiques de l'écran comprennent :

- Affichage de la zone active 217,427 cm (85,60 pouces) (Mesuré en diagonale), résolution 3840 x 2160 (rapport d'aspect 16:9), plus prise en charge du plein écran pour les résolutions inférieures.
- Trous de montage VESA™ (Video Electronics Standards Association) 600 x 400 mm.
- Capacité Plug and Play si votre système le prend en charge.
- Haut-parleurs intégrés (2 x 20 W) par New Sunlink.
- Réglages de l'affichage à l'écran (OSD) pour faciliter la configuration et l'optimisation de l'écran.
- Emplacement de verrou de sécurité.
- Prend en charge la capacité de gestion des ressources.
- Verre sans arsenic et sans mercure uniquement pour le panneau.
- $\leq$  0.3 W en mode veille.
- Configuration facile avec Micro PC Dell Optiplex (Micro-facteur de forme).
- Technologie tactile InGlass<sup>™</sup> avec jusqu'à 20 points et 4 stylets.
- Optimisez le confort oculaire avec un écran sans scintillement.
- Les effets possibles à long terme de l'émission de lumière bleue depuis l'écran comprennent les dommages aux yeux, dont la fatigue oculaire ou la tension oculaire numérique. La fonction ComfortView est conçue pour réduire le niveau de lumière bleue émise par l'écran afin d'optimiser le confort oculaire.

## <span id="page-7-0"></span>**Identification des pièces et des commandes**

### **Vue avant**

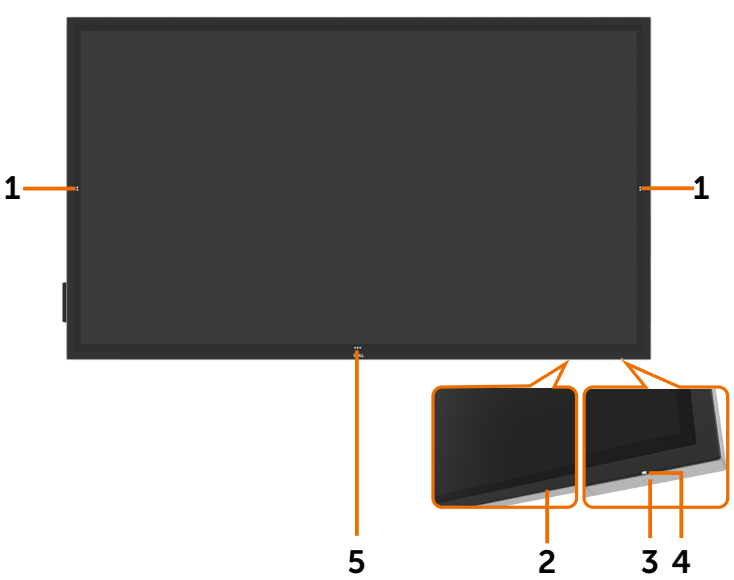

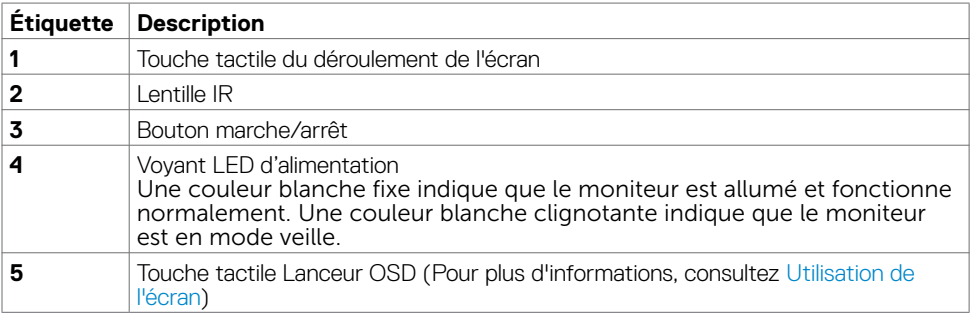

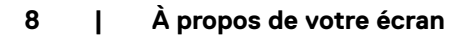

(dell

### **Vue arrière**

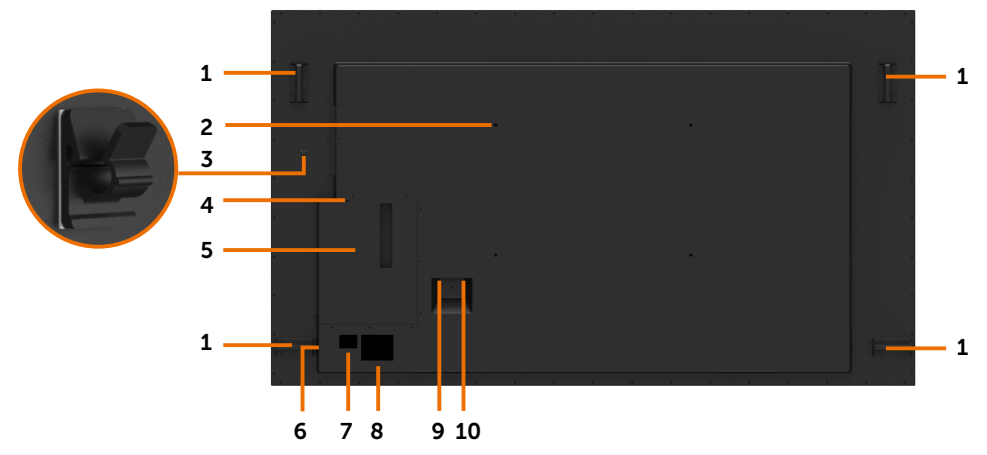

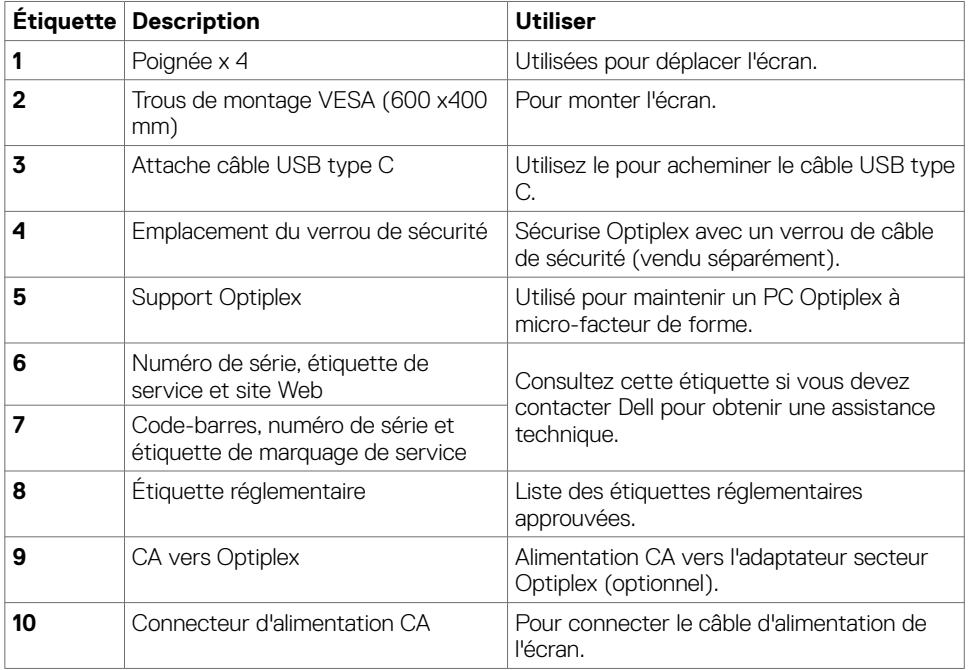

 $(\overline{DCL}$ 

### **Vue de côté**

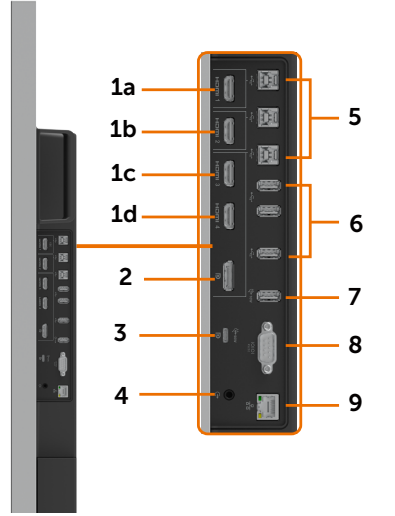

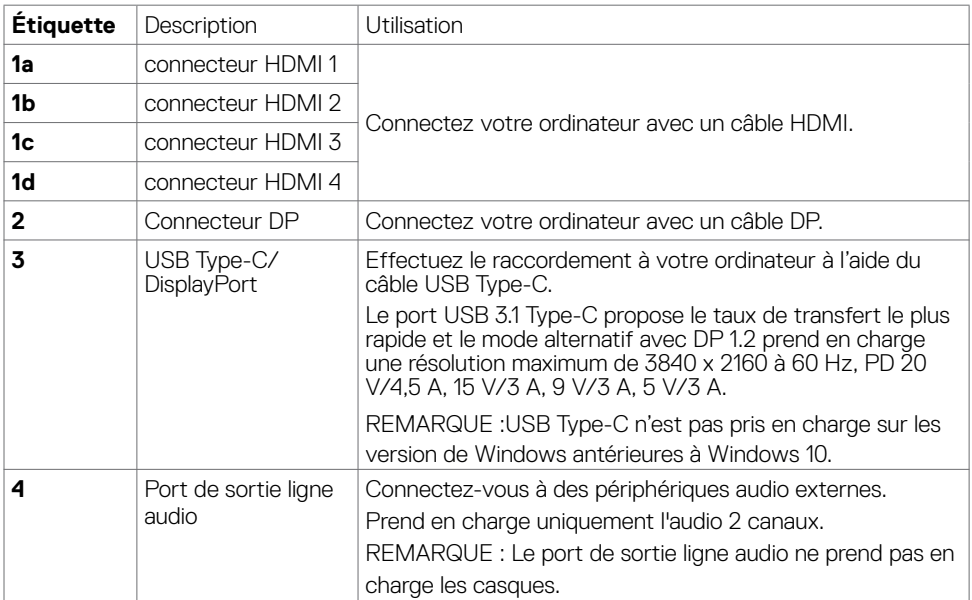

**10 | À propos de votre écran**

(dell

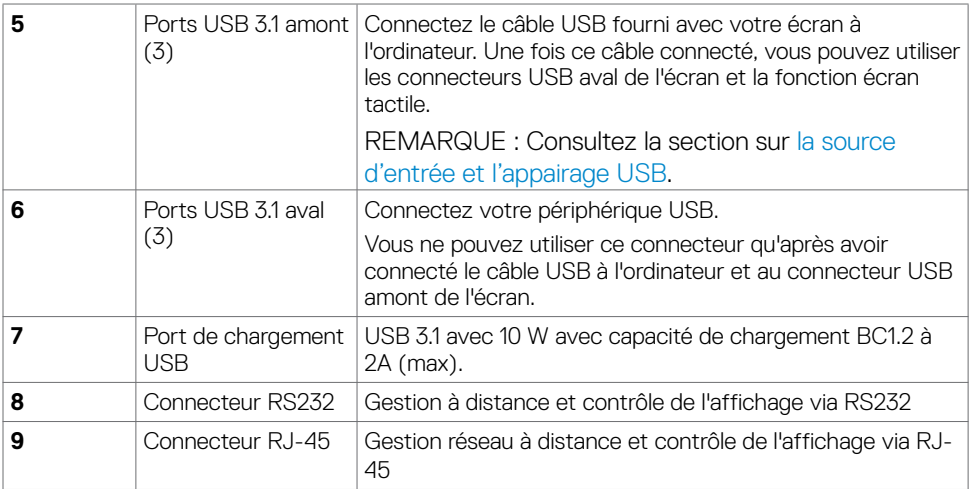

### <span id="page-10-0"></span>**Sources d'entrée et appairage USB**

**REMARQUE :Assurez-vous de connecter le câble de la source d'entrée et le câble USB amont en suivant l'appairage ci-dessous afin d'activer la fonction tactile. EX : Si vous connectez HDMI 1 + USB 2, le tactile ne fonctionne pas.**

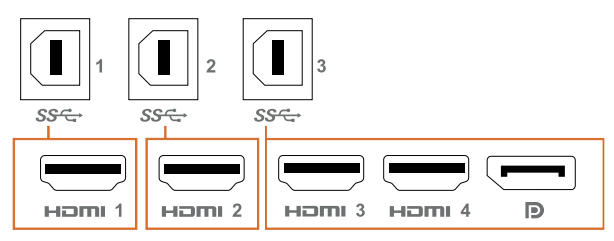

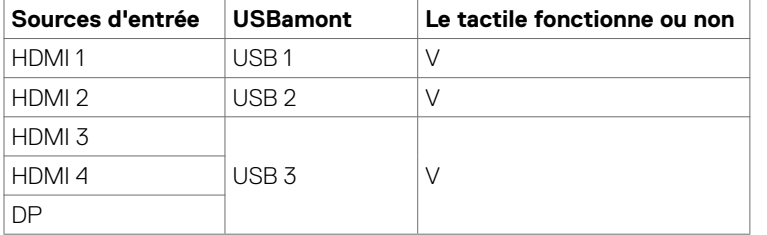

DELL

### <span id="page-11-0"></span>**Vue de dessous**

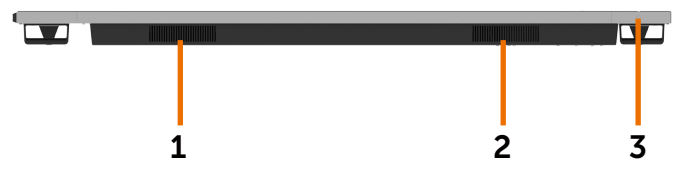

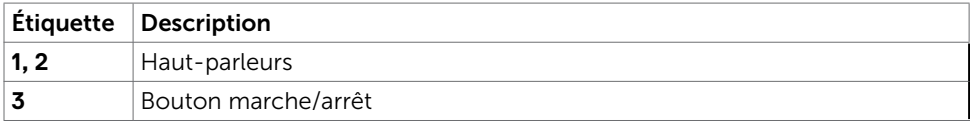

## **Spécifications d'affichage**

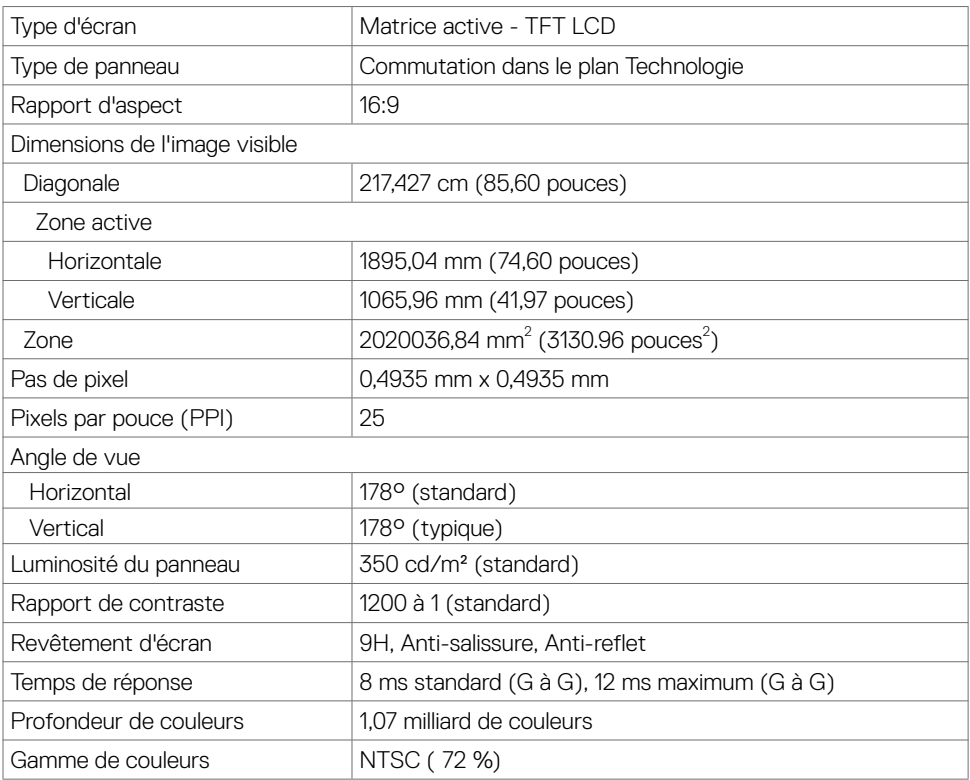

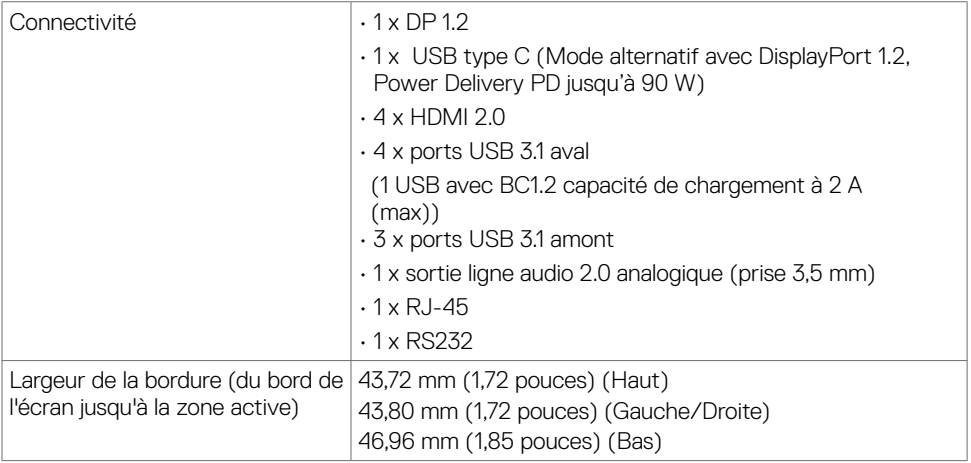

### **Type**

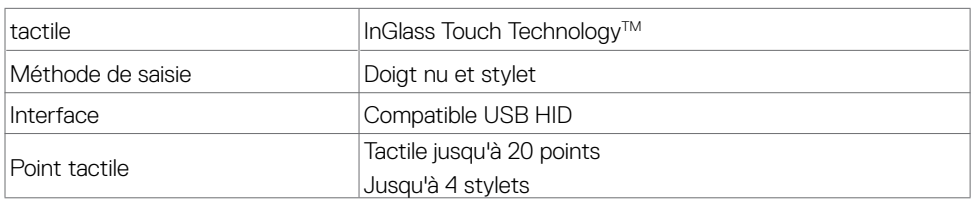

REMARQUE : Compatible différenciation tactile, stylet et gomme (fonctionnalité sous réserve d'application).

### **Système d'exploitation pris en charge**

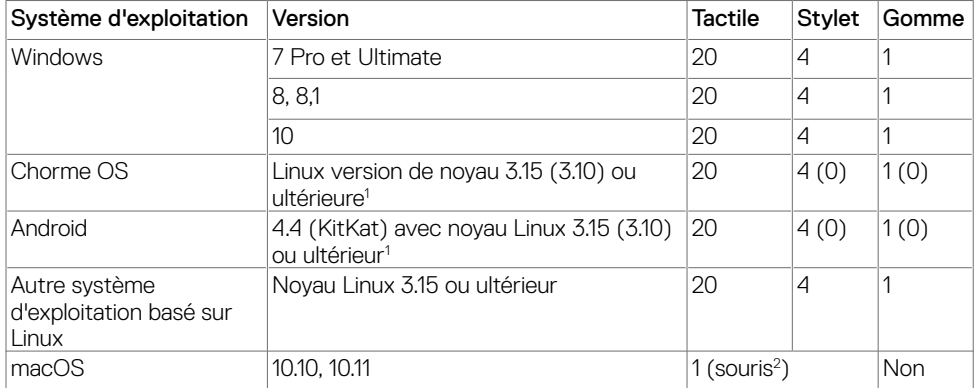

1 La fonctionnalité du noyau Linux a été vérifiée sur Ubuntu 14.04 et Debian 8. La fonctionnalité de Chrome OS et d'Android avec le noyau Linux 3.15 nécessite confirmation.

**D**<sup></sup>

2 Émulation de la souris en mode paysage. Le tactile multipoint complet nécessite des pilotes supplémentaires sur le système hôte.

### **Précision d'entrée du capteur tactile**

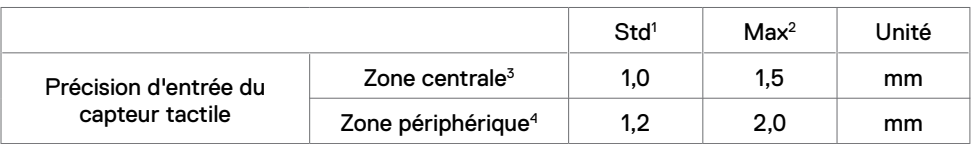

- 1 Précision moyenne à la zone d'entrée spécifiée.
- 2 Précision de 95 centiles de la zone d'entrée spécifiée.
- $^3$  >20 mm à partir du bord de la zone tactile active
- 4 >20 mm à partir du bord de la zone tactile active

Veuillez noter que la précision d'entrée du capteur tactile est définie par rapport à la zone tactile active telle que définie dans le schéma de référence. La précision globale du système (coordonnées tactiles par rapport aux coordonnées d'affichage) est directement affectée par les tolérances d'assemblage en intégration.

### **Spécifications des haut-parleurs**

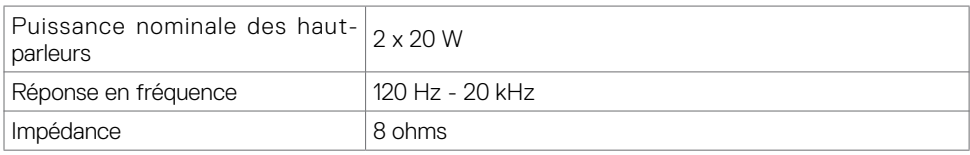

### **Spécifications de résolution**

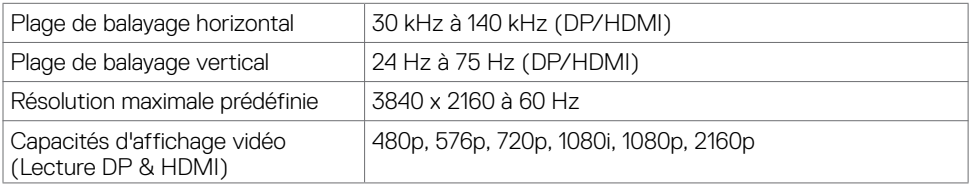

DELL

### **Modes d'affichage prédéfinis**

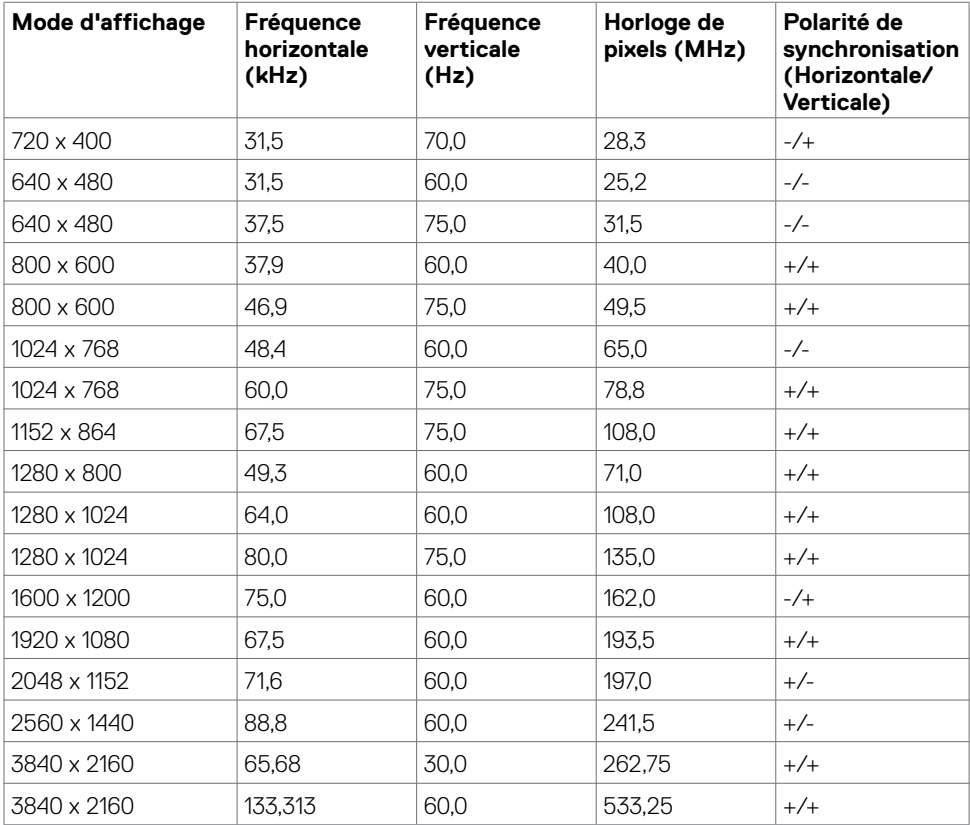

(dell

### **Spécifications électriques**

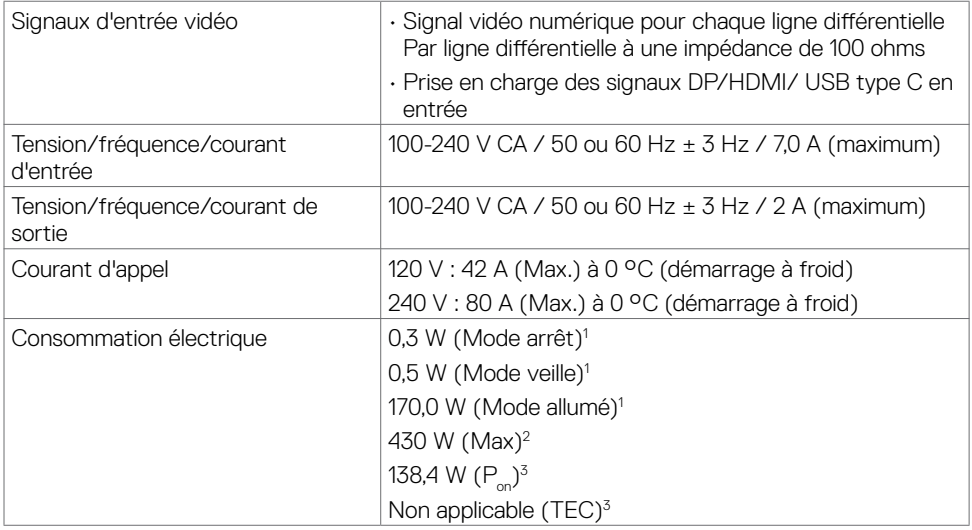

**1** Selon la définition de l'UE 2019/2021 et de l'UE 2019/2013.

- **2** Réglage maximal de la luminosité et du contraste avec une charge de puissance maximale sur tous les ports USB.
- **<sup>3</sup> P<sub>on</sub>: Consommation électrique du mode marche telle que définie dans Energy Star version 8.0.** TEC: Consommation énergétique totale en kWh telle que définie dans Energy Star version 8.0.

Ce document est fourni à titre indicatif et reflète les performances en laboratoire. Votre produit est susceptible de fonctionner différemment selon le logiciel, les composants et les périphériques commandés, et ces informations ne font l'objet d'aucune obligation de mise à jour. Ainsi, le client ne doit pas se fier entièrement à ces informations dans ses prises de décisions en matière de tolérances électriques ou autres. Aucune garantie expresse ou implicite n'existe en termes d'exactitude ou d'exhaustivité.

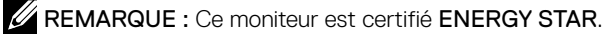

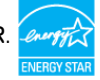

Ce produit est conforme ENERGY STAR sous ses réglages par défaut. Ces derniers peuvent être restaurés via la fonction «Réinitialisation des réglages d'usine» dans le menu de réglages. La modification des paramètres d'usine par défaut ou l'activation d'autres fonctions pourrait augmenter la consommation énergétique et entraîner un dépassement des limitations spécifiques liées à ENERGY STAR.

**DEL** 

### **Caractéristiques physiques**

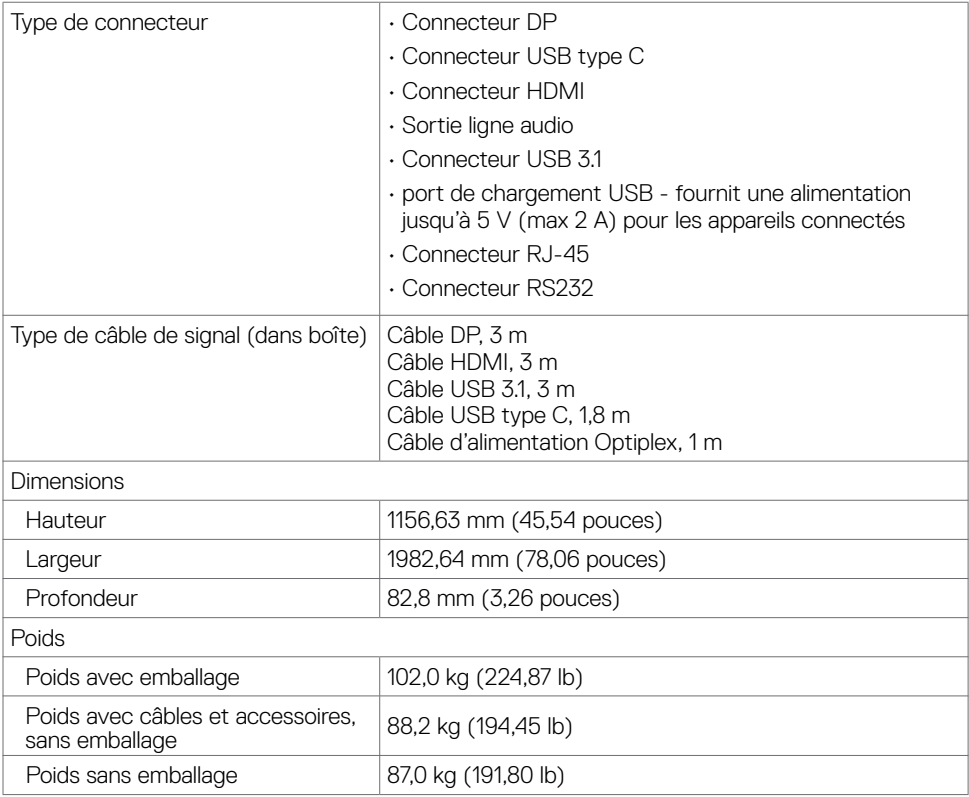

(dell

### **Caractéristiques environnementales**

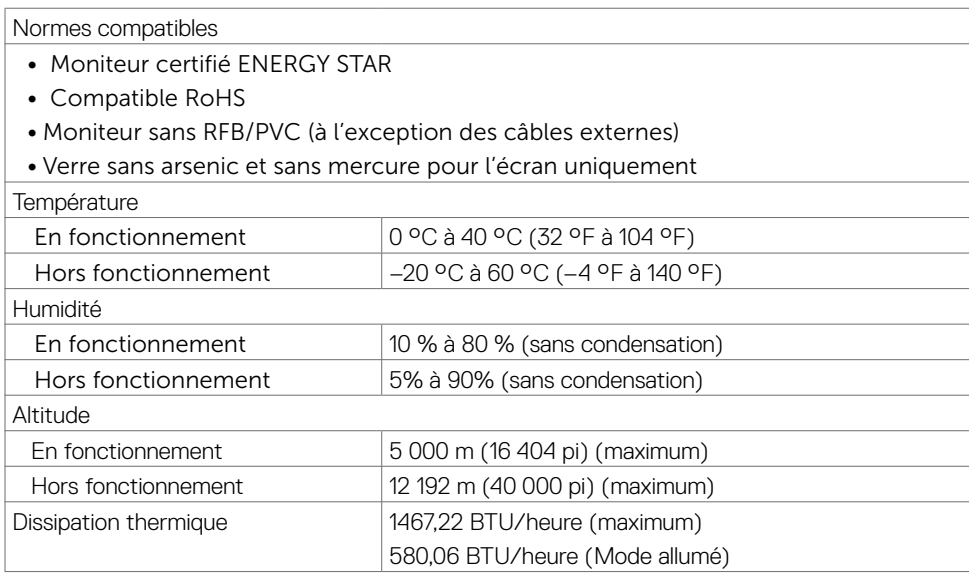

 $(\kappa_L)$ 

### **Affectation des broches**

#### **Connecteur DP**

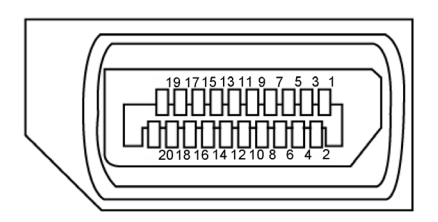

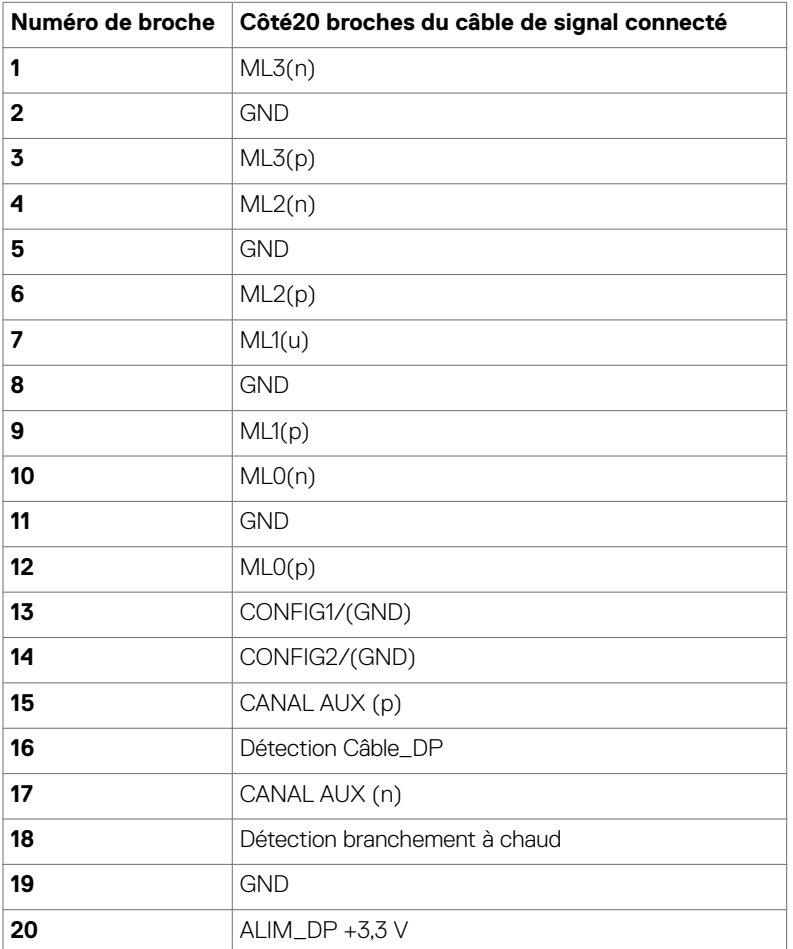

(dell

#### **USB Type C Connecteur**

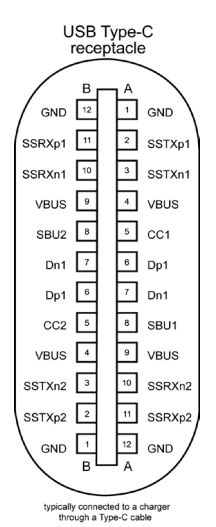

Broche signaux Broche signaux

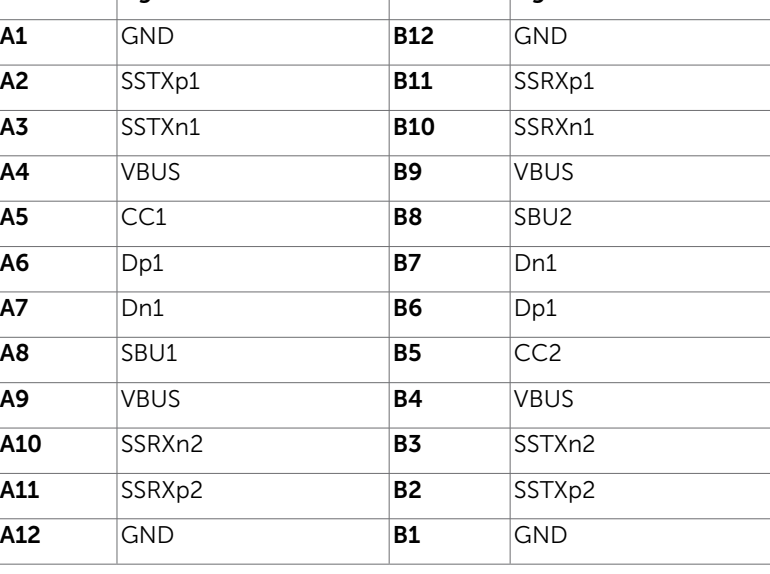

## DELL

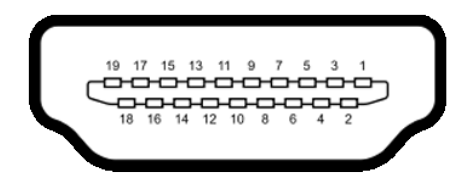

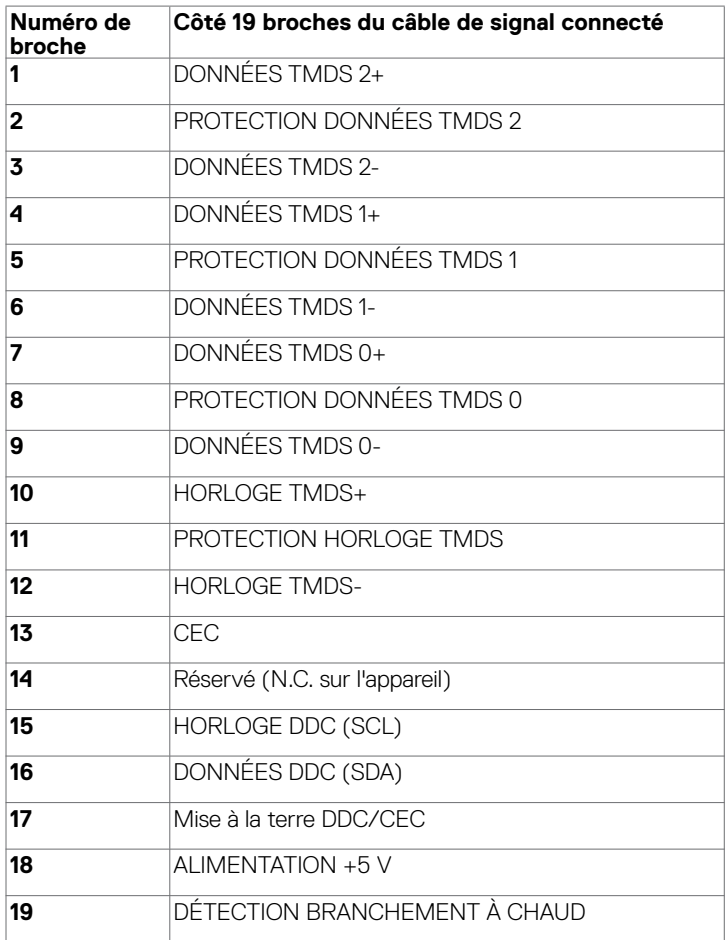

(deli

### **Connecteur RS232**

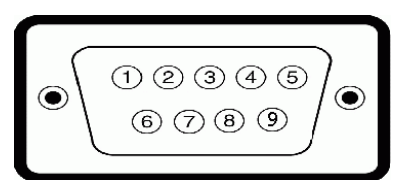

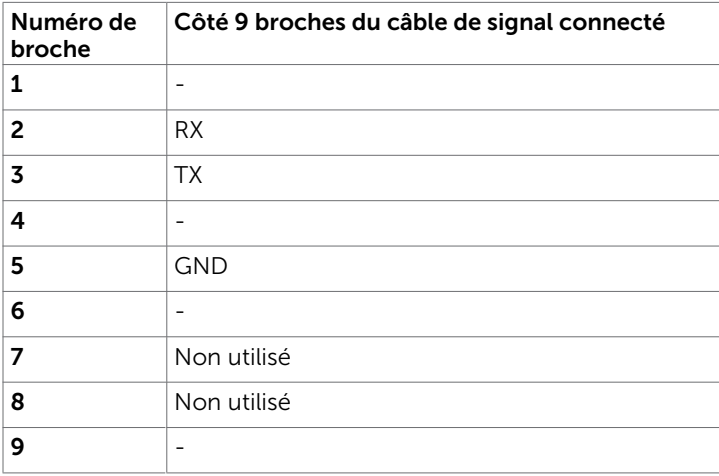

#### **Connecteur RJ-45**

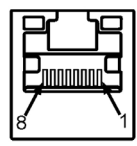

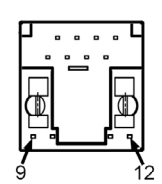

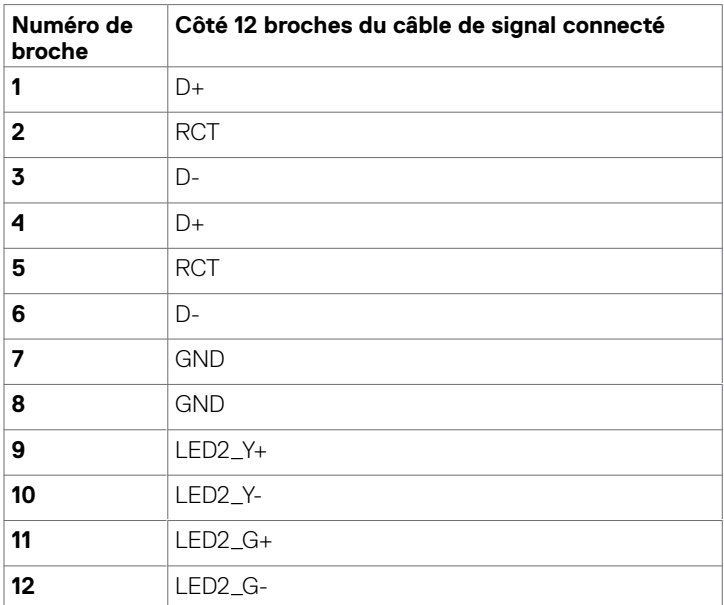

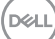

#### **Universal Serial Bus (USB)**

Cette section vous fournit des informations sur les ports USB disponibles sur votre écran.

Votre ordinateur dispose des ports USB suivants :

- $\cdot$  3 USB 31 amont
- 4 USB 3.1 aval (1 Port de chargement USB)

 $\mathbb Z$  REMARQUE : Les ports USB de l'écran ne fonctionnent que lorsque le moniteur est allumé ou en mode de veille. Si vous éteignez puis rallumez l'écran, les périphériques connectés peuvent mettre quelques secondes avant de reprendre un fonctionnement normal.

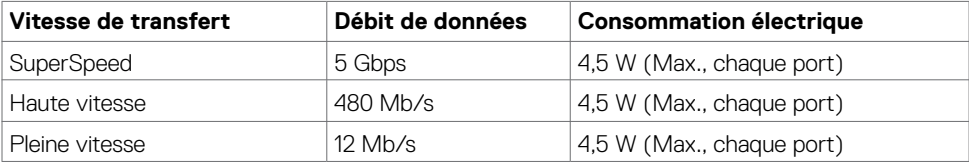

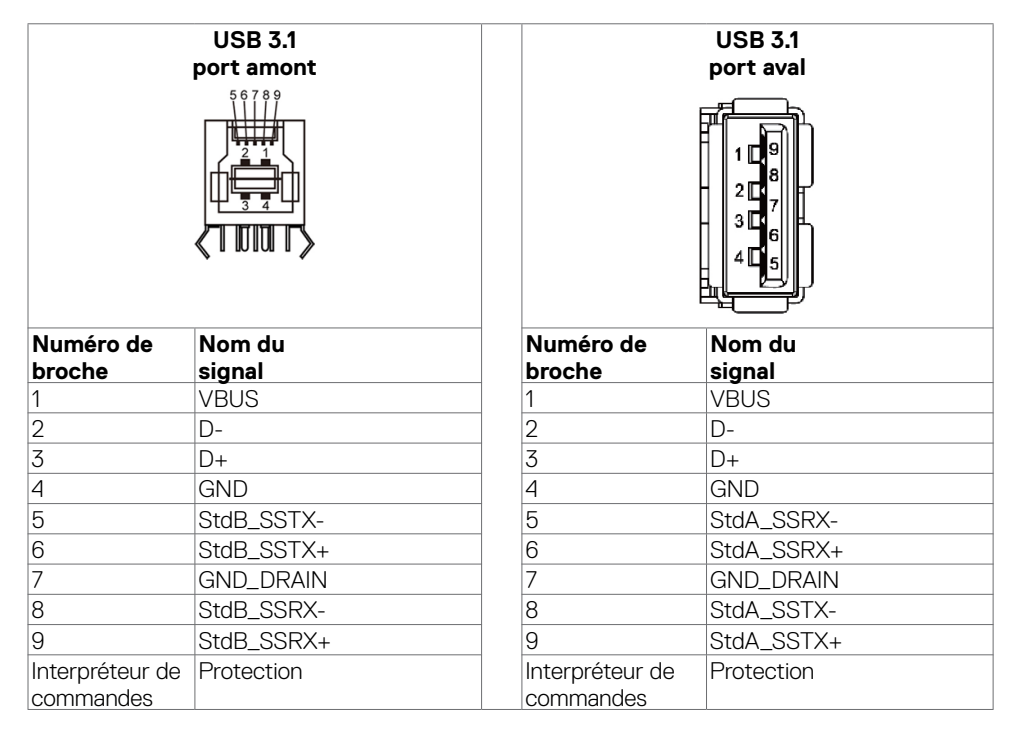

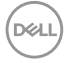

## <span id="page-24-0"></span>**Plug and Play**

Vous pouvez installer l'écran dans n'importe quel système compatible Plug and Play. L'écran fournit automatiquement au système informatique ses données d'identification d'affichage étendu (EDID) à l'aide des protocoles DDC (canal des données de l'écran) pour que l'ordinateur puisse se configurer et optimiser les paramètres d'affichage. La plupart des installations d'écrans sont automatiques; vous pouvez sélectionner des paramètres différents si vous le souhaitez. Pour plus d'informations sur la modification des réglages de l'écran, consultez [Utilisation de](#page-36-1)  [l'écran](#page-36-1).

### **Politique relative à la qualité et aux pixels des écrans LCD**

Pendant le processus de fabrication des écrans LCD, il n'est pas rare qu'un ou plusieurs pixels deviennent fixes dans un état non changeant. Ils sont difficiles à voir et n'affectent ni la qualité ni l'utilisation de l'écran. Pour plus d'informations sur la politique relative aux pixels des écrans LCD, consultez le site de support Dell à l'adresse : [http://www.dell.com/support/monitors.](http://www.dell.com/support/monitors)

**D**&LI

## <span id="page-25-0"></span>**Configuration de l'écran**

### **Connexion de votre écran**

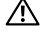

 **AVERTISSEMENT : Avant de commencer l'une des procédures de cette section, suivez les [Consignes de sécurité](#page-69-2).** 

Pour connecter votre écran à l'ordinateur :

- 1. Éteignez votre ordinateur.
- 2. Connectez le câble HDMI/DP/ USB type C/USB depuis votre écran vers l'ordinateur.
- 3. Allumez votre écran.
- 4. Sélectionnez la source d'entrée correcte dans le menu OSD de l'écran et allumez votre ordinateur.

## <span id="page-25-1"></span>**Optiplex (Optionnel)**

### **Fixation de l'Optiplex**

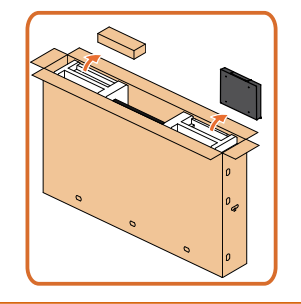

- Ouvrez le carton, sortez le support Optiplex et la boîte contenant les accessoires.
- Accessoires inclus: Câbles, télécommande & piles, support de télécommande, stylet, attache fil et manuel.

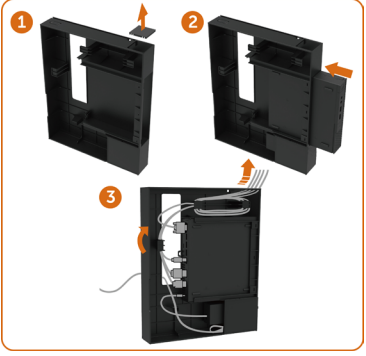

- 1. Retirez le couvercle du câble.
- 2. Ouvrez le carton, puis retirez le support de l'Optiplex.
- 3. Insérez le PC Optiplex et l'adaptateur électrique dans les compartiments correspondants.

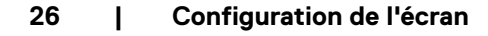

**DGL** 

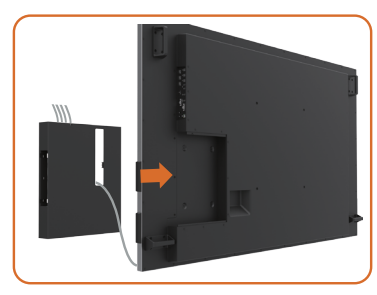

• Faites coulisser le support Optiplex pour le remettre dans l'écran.

### **Connexion PC externe**

### **Connexion du câble USB**

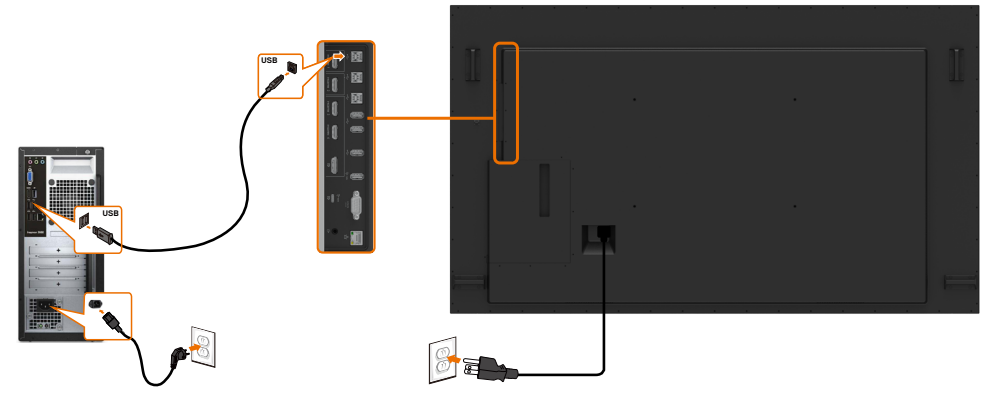

REMARQUE : Consultez la section sur [la source d'entrée et l'appairage USB](#page-10-0).

DELL

### **Connexion du câble HDMI**

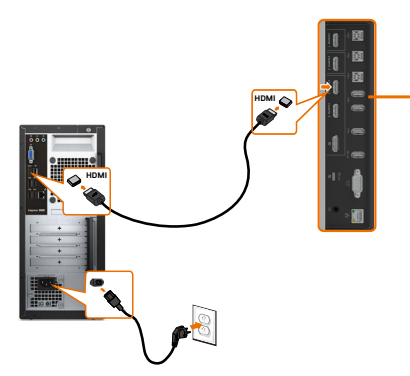

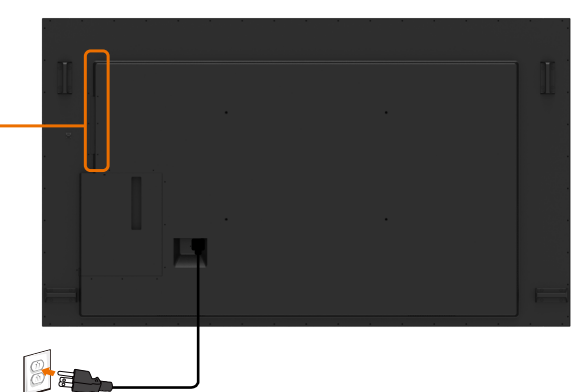

**Connexion du câble DP** 

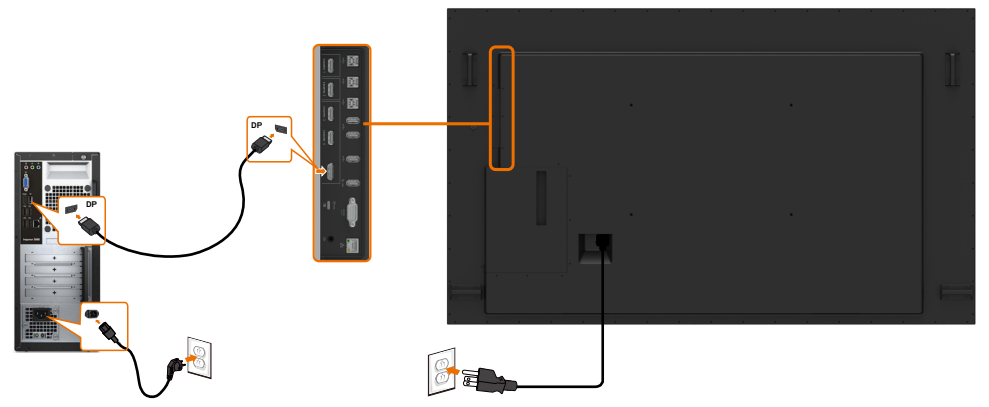

### **Connexion du câble USB Type C**

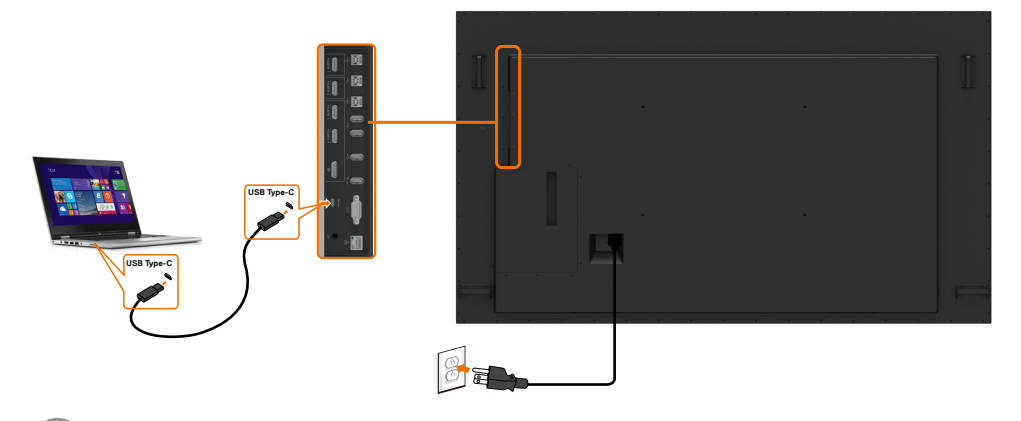

DELL

### **Connexion de l'Optiplex**

### **Connexion du câble HDMI**

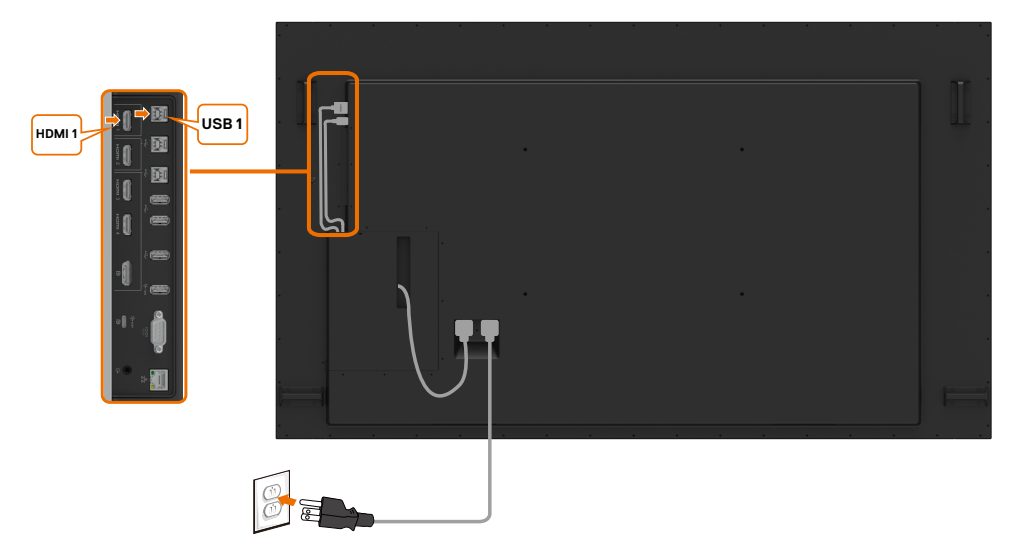

### **Connexion du câble DP**

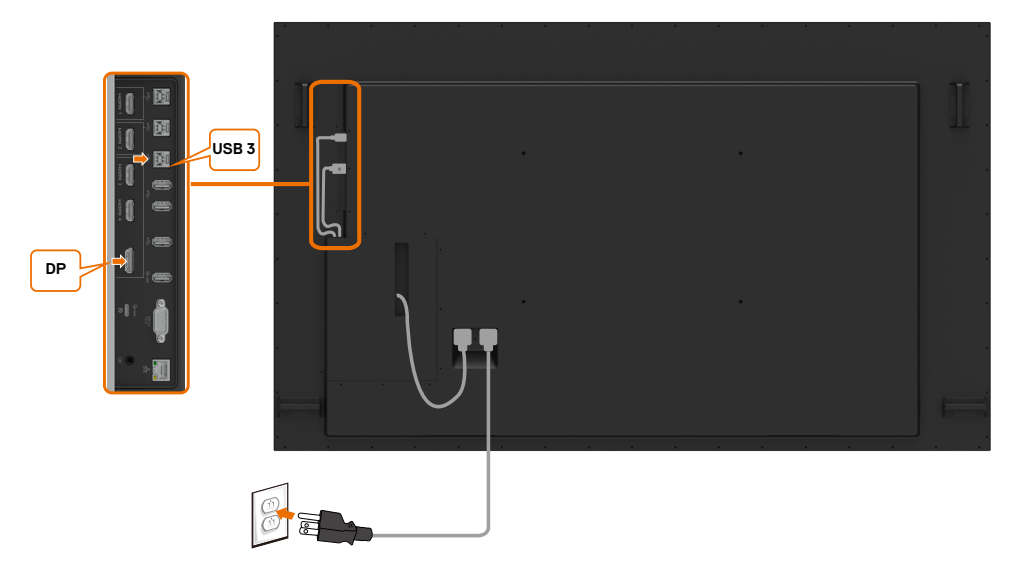

DELI

## <span id="page-29-0"></span>**Montage mural (optionnel)**

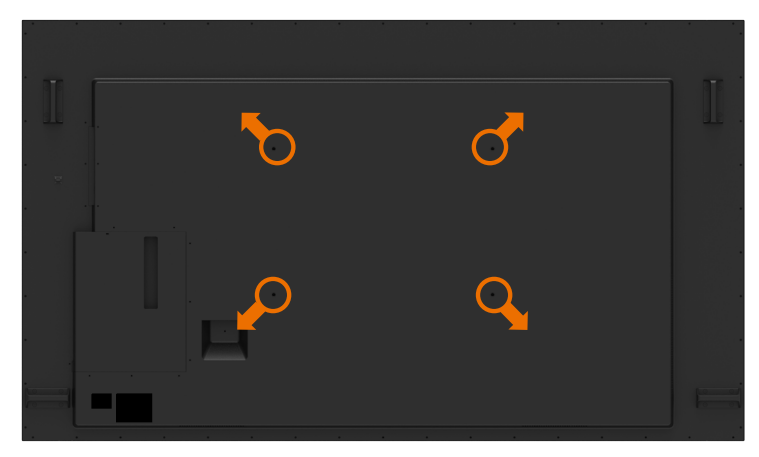

(Dimension des vis : M8 x 35 mm).

Consultez les instructions d'installation fournies avec le support mural tiers acheté par le client. Kit de montage de base compatible Vesa (600 x 400 mm).

**1.** Installez la plaque murale sur le mur.

- 2. Placez le panneau d'affichage sur un coussin ou un linge doux sur une table plane et stable.
- **3.** Fixez les supports de montage du kit de montage mural sur l'écran.
- **4.** Installez l'écran sur la plaque murale.

**5.** Assurez-vous que l'écran est monté verticalement sans inclinaison vers l'avant ou vers l'arrière et qu'un niveau est utilisé pour aider au montage de l'écran.

#### $\mathscr U$  REMARQUE :

- N'essayez pas d'effectuer vous-même le montage mural de l'écran tactile. Il doit être installé par des installateurs qualifiés.
- Le support mural recommandé pour cet écran se trouve sur le site Web de support Dell à l'adresse [dell.com/support.](http://dell.com/support)

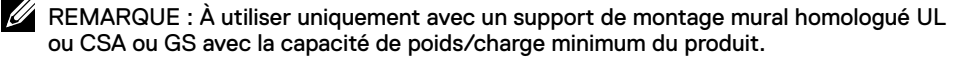

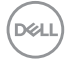

## <span id="page-30-0"></span>**Télécommande**

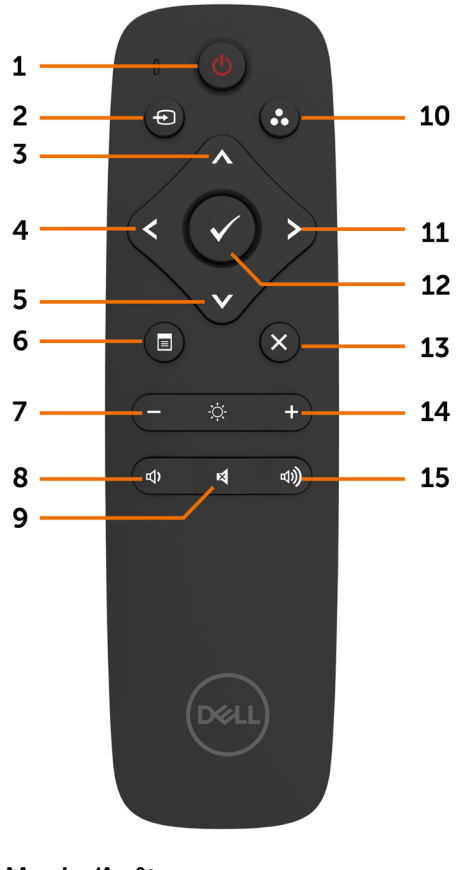

#### **1. Marche/Arrêt**

Allumez ou éteignez cet écran.

#### **2. Source d'entrée**

Sélectionnez la source d'entrée. Appuyez sur le bouton  $\bigwedge$  ou  $\bigvee$  pour

sélectionner parmi USB type C, DP, HDMI 1, HDMI 2, HDMI 3 ou HDMI 4.

Appuyez sur le bouton  $\heartsuit$  pour confirmer et quitter.

#### **3. Haut**

Appuyez pour déplacer la sélection vers le haut dans le menu OSD.

#### **4. Gauche**

Appuyez pour déplacer la sélection vers la gauche dans le menu OSD.

#### **5. Bas**

Appuyez pour déplacer la sélection vers le bas dans le menu OSD.

#### **6. Menu**

Appuyez pour activer le menu OSD.

#### **7. Luminosité -**

Appuyez pour diminuer la luminosité.

#### **8. Volume -**

Appuyez pour diminuer le volume.

#### **9. MUET**

Appuyez pour activer/désactiver la fonction muet.

#### **10. Modes prédéfinis**

Affiche des informations sur les modes prédéfinis.

#### **11. Droite**

Appuyez pour déplacer la sélection vers la droite dans le menu OSD.

#### **12. OK**

Confirmez une entrée ou une sélection.

#### **13. Quitter**

Appuyez pour quitter le menu.

#### **14. Luminosité +**

Appuyez pour augmenter la luminosité.

#### **15. Volume +**

Appuyez pour augmenter le volume.

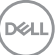

#### **Insertion des piles dans la télécommande**

La télécommande est alimentée par deux piles 1,5 V AAA.

Pour installer ou remplacer les piles :

- **1.** Appuyez puis faites coulisser le couvercle pour l'ouvrir.
- **2.** Alignez les piles conformément aux indications (+) et (–) à l'intérieur du compartiment des piles.
- **3.** Remettez le couvercle.

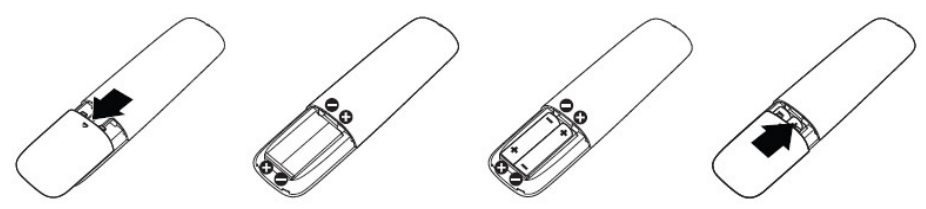

#### **ATTENTION : L'utilisation incorrecte des piles peut entraîner des fuites ou une explosion. Assurez-vous de suivre ces instructions :**

- Placez les piles « AAA » en faisant correspondre les signes (+) et (–) sur chaque pile avec les signes (+) and (–) du compartiment des piles.
- Ne mélangez pas les types de piles.
- Ne combinez pas des piles neuves et des piles usagées. Cela provoque une réduction de la durée de vie ou une fuite des piles.
- Retirez immédiatement les piles déchargées pour empêcher les fuites de liquide dans le compartiment des piles. Ne touchez pas l'acide apparent des piles, car il peut endommager votre peau.

 $\mathbb Z$  REMARQUE : Si vous n'avez pas l'intention d'utiliser la télécommande pendant une durée prolongée, retirez les piles.

#### **Manipulation de la télécommande**

- Ne lui faites pas subir de chocs importants.
- Ne laissez pas de l'eau ou d'autres liquides éclabousser la télécommande. Si la télécommande est mouillée, essuyez-la immédiatement.
- Évitez de l'exposer à la chaleur et à la vapeur.
- Sauf pour installer les piles, n'ouvrez pas la télécommande.

**DEL** 

#### **Plage de fonctionnement de la télécommande**

Dirigez la partie supérieure de la télécommande vers le capteur de la télécommande de l'écran LCD pendant l'actionnement du bouton.

Utilisez la télécommande à une distance d'environ 7 m du capteur de télécommande ou à un angle horizontal et vertical de moins de 30° à une distance d'environ 7 m.

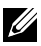

**2** REMARQUE : La télécommande peut ne pas fonctionner correctement si le capteur de la télécommande de l'écran est exposé à la lumière directe du soleil, en cas d'éclairement important ou en présence d'un obstacle dans la trajectoire de transmission du signal.

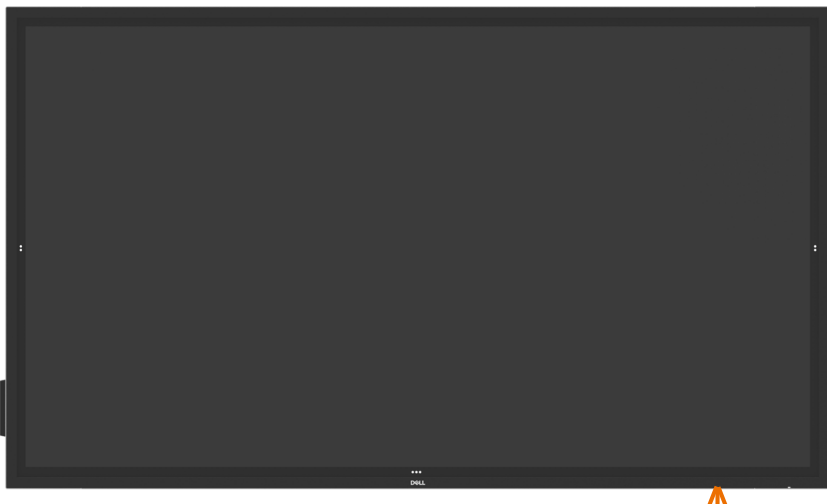

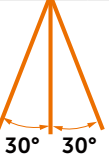

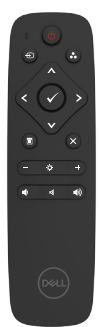

## <span id="page-33-0"></span>**Déclaration d'avertissement sur l'aimant**

Évitez les interférences avec les pacemakers. Maintenez un minimum de 15 cm (6 po) d'espace entre le produit et les pacemakers pour éviter les interférences ; cela est recommandé par les fabricants et un groupe de recherche indépendant. Si vous avez des raisons de croire que votre produit interfère avec un pacemaker ou un autre dispositif médical, éloignez immédiatement le stylet et contactez le fabricant du pacemaker ou du dispositif médical pour plus de détails.

## **Utilisation du stylet**

#### **Zone de aimant**

Lorsqu'il n'est pas utilisé, placez le stylet (côté plat) sur le bord gauche ou droite du cadre de l'écran.

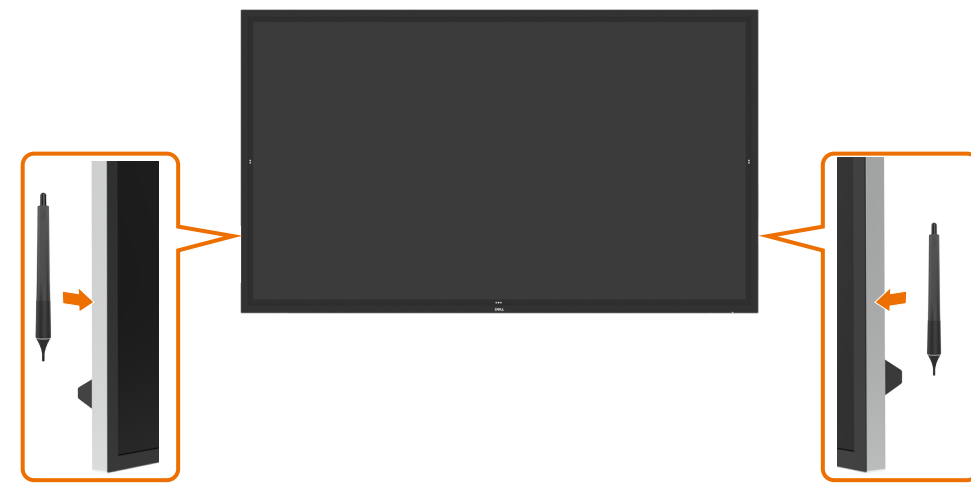

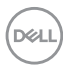

#### **Pointe d'écriture et pointe d'effacement du stylet**

La pointe la plus petite est pour écriture sur l'écran d'affichage. Tenez le stylet de la même façon qu'un marqueur sur un tableau blanc.

• Distance stylo-paume : La distance entre la pointe du stylo et la partie la plus proche de la paume est de 30 mm. Afin d'offrir aux utilisateurs une expérience d'écriture plus naturelle.

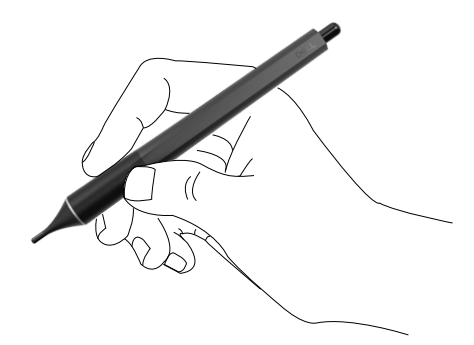

Pression passive du stylo.

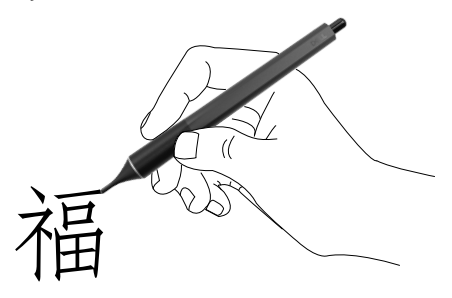

• Prédiction de l'encre sans latence.

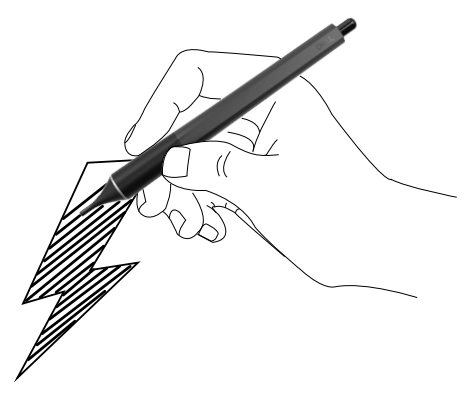

.<br>D&Ll

La pointe la plus grande est reconnue comme une fonction d'effacement, elle fonctionne de la même façon que ;la gomme d'un crayon.

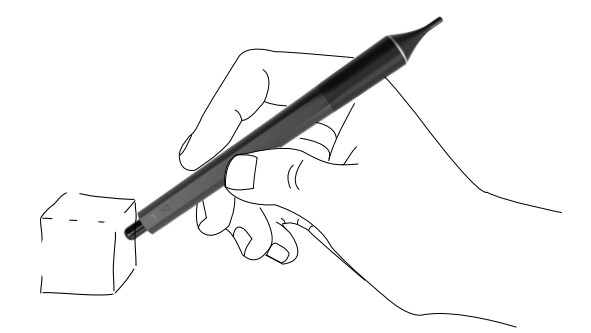

#### **Remplacement de la pointe du stylet**

Lorsque la pointe la plus petite est usée, elle peut être remplacée en dévissant la pointe avant.

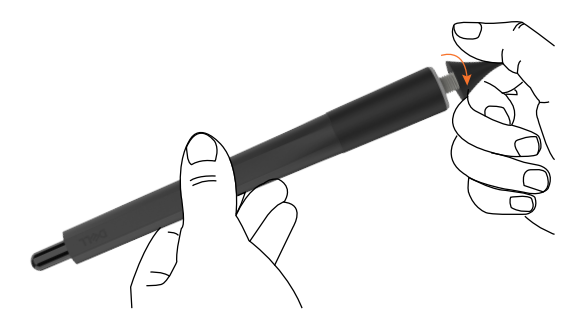

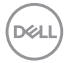
### **Mise en marche de l'écran**

Appuyez sur le bouton  $\bullet$  d'alimentation pour allumer ou éteindre l'écran. La LED blanche indique que l'écran est allumé et complètement fonctionnel. Une LED blanche respirante indique le mode de veille.

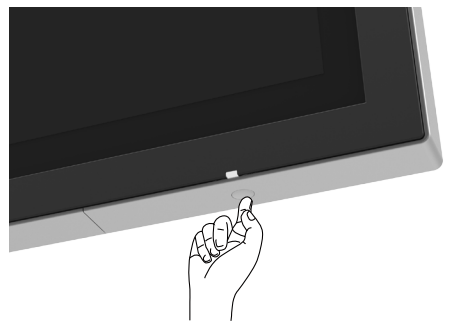

## **Lanceur OSD tactile**

Cet écran dispose de fonctionnalités OSD tactiles. Appuyez sur la touche tactile du lanceur OSD pour accéder aux fonctionnalités.

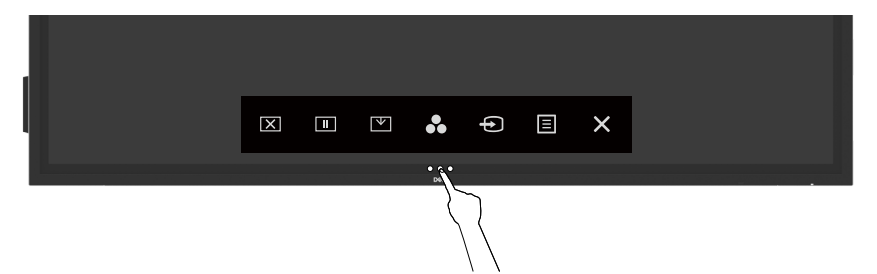

DELI

# **Utilisation du lanceur de commandes tactiles**

Utilisez les icônes des commandes tactiles à l'avant de l'écran pour ajuster les caractéristiques de l'image affichée. Lorsque vous utilisez ces icônes pour ajuster les commandes, un menu OSD affiche les valeurs numériques des caractéristiques lorsqu'elles changent.

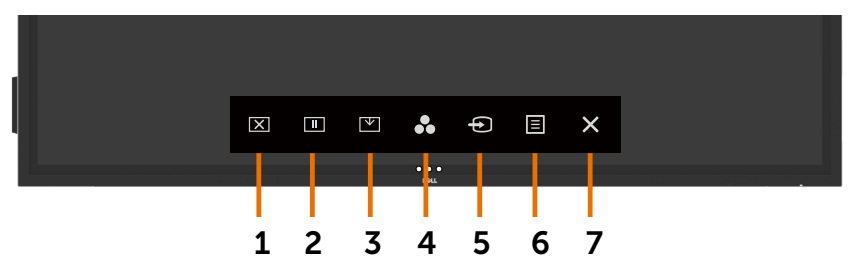

Le tableau suivant décrit les icônes des commandes tactiles :

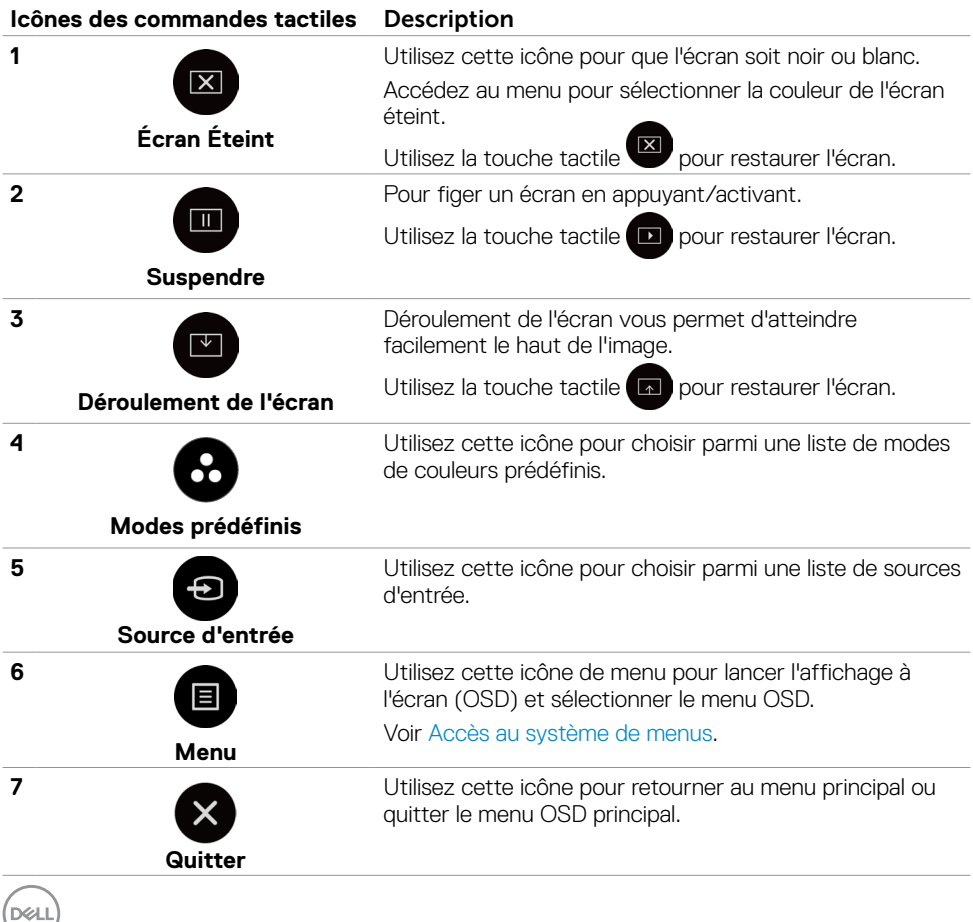

**38 | Utilisation de l'écran**

# **Utilisation de la fonction de verrouillage OSD**

**1.** Appuyez sur la touche du lanceur OSD.

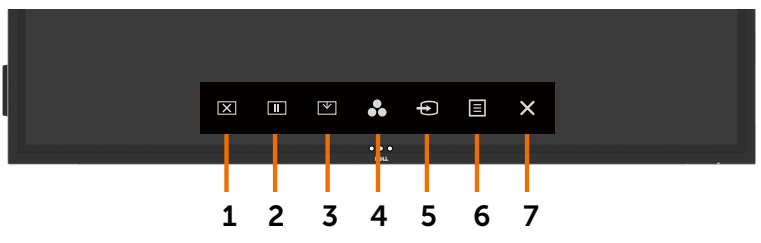

2. Appuyez et maintenez  $\blacktriangleright$  enfoncé pendant 5 secondes. Vous pouvez voir l'option de sélection suivante :

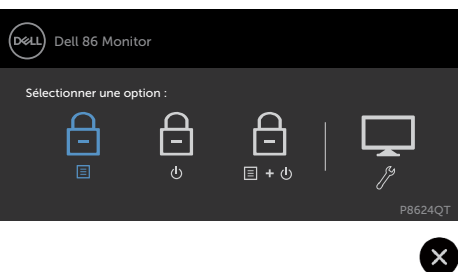

Le tableau suivant décrit les icônes des commandes tactiles :

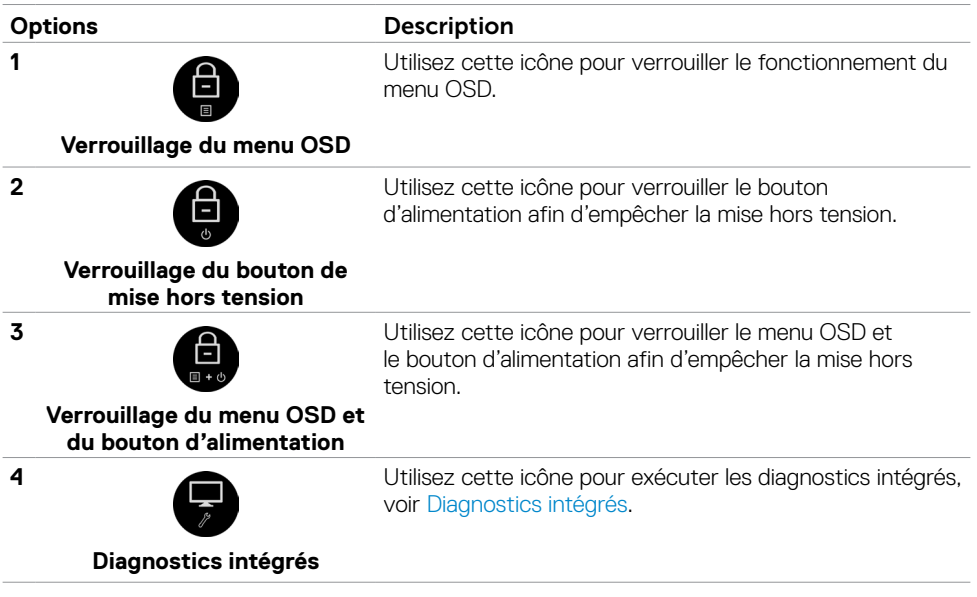

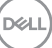

**3.** Appuyez et maintenez  $\times$  enfoncé pendant 5 secondes, appuyez sur **b** pour déverrouiller.

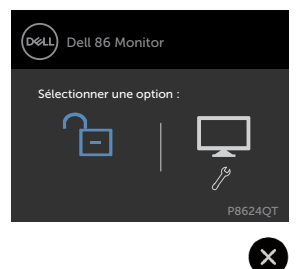

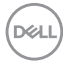

# <span id="page-40-0"></span>**Utilisation du menu à l'écran (OSD)**

#### **Accès au système de menus**

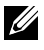

 REMARQUE : Les modifications effectuées à l'aide du menu OSD sont automatiquement enregistrées si vous vous déplacez dans un autre menu OSD, quittez le menu OSD ou attendez que le menu OSD disparaisse.

**1** Appuyez sur l'icône  $\Box$  de la télécommande ou la touche tactile Lanceur OSD pour lancer le menu OSD.

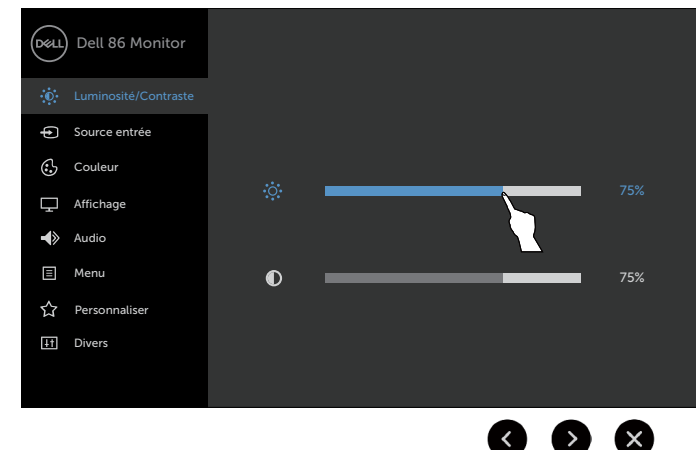

Utilisez les icônes pour régler les paramètres de l'image.

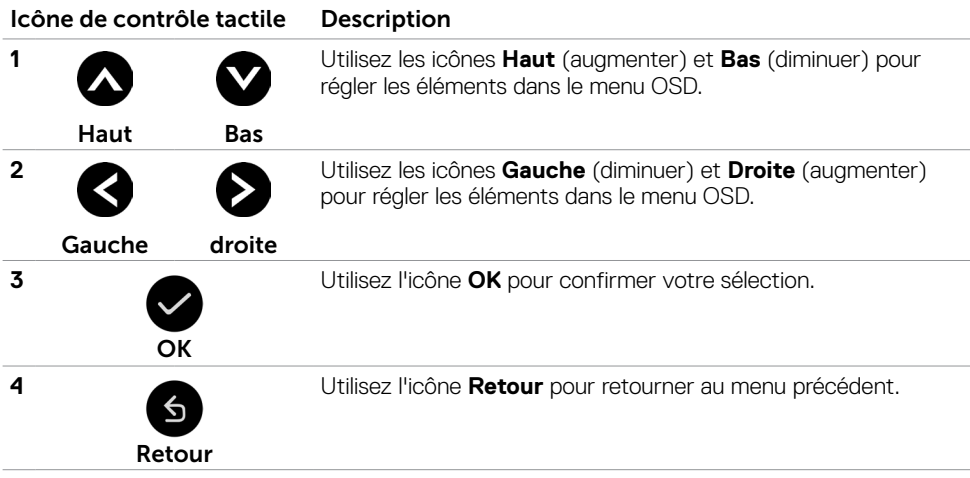

### **Commande OSD tactile**

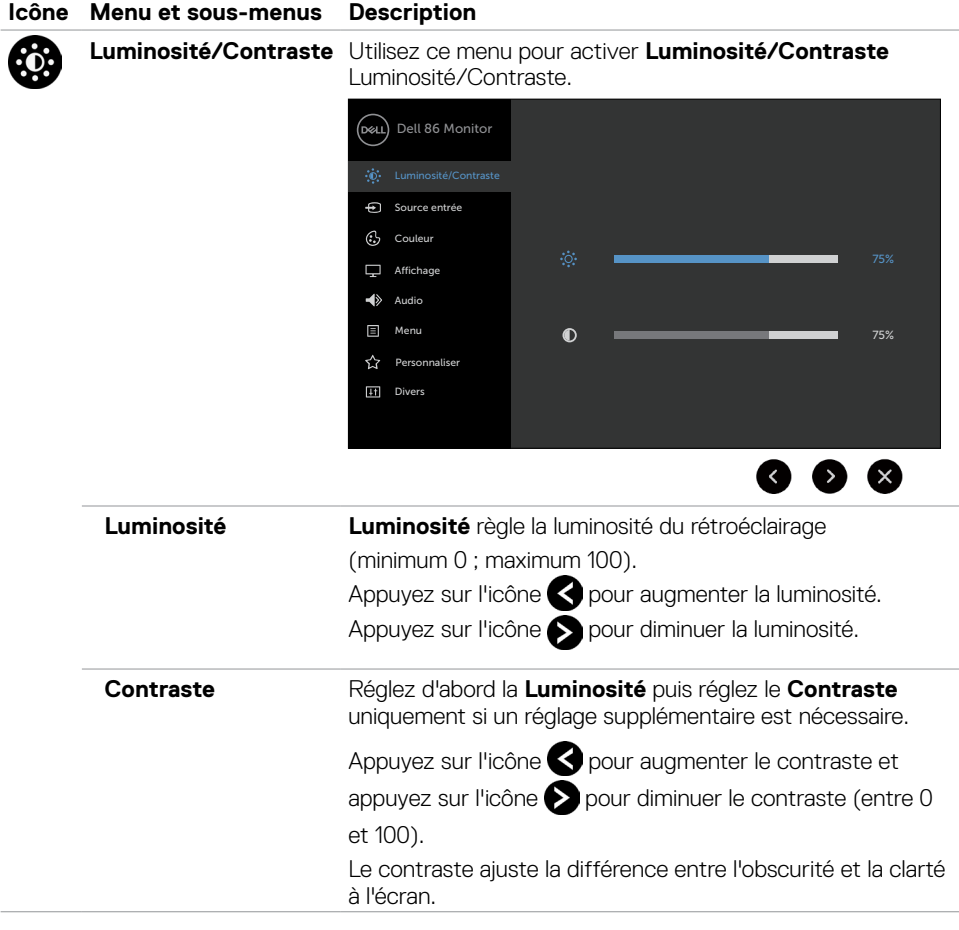

<span id="page-42-0"></span>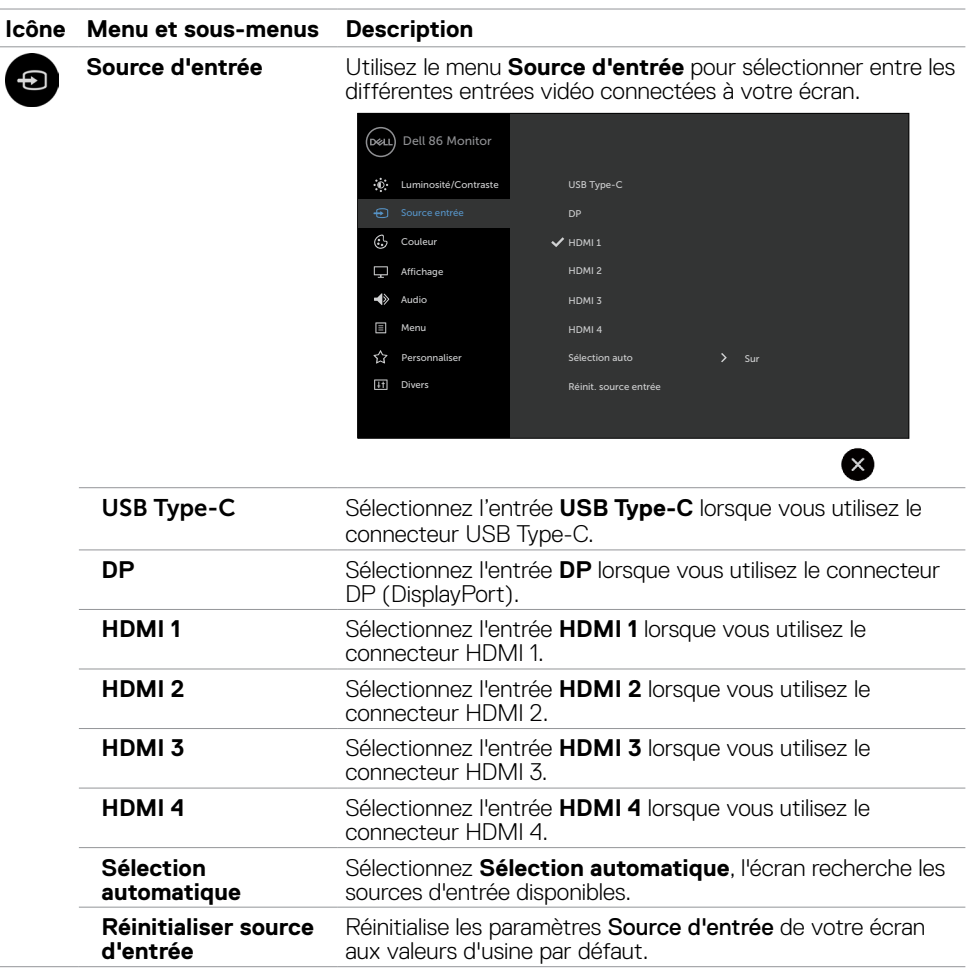

 $(\sim$ LL

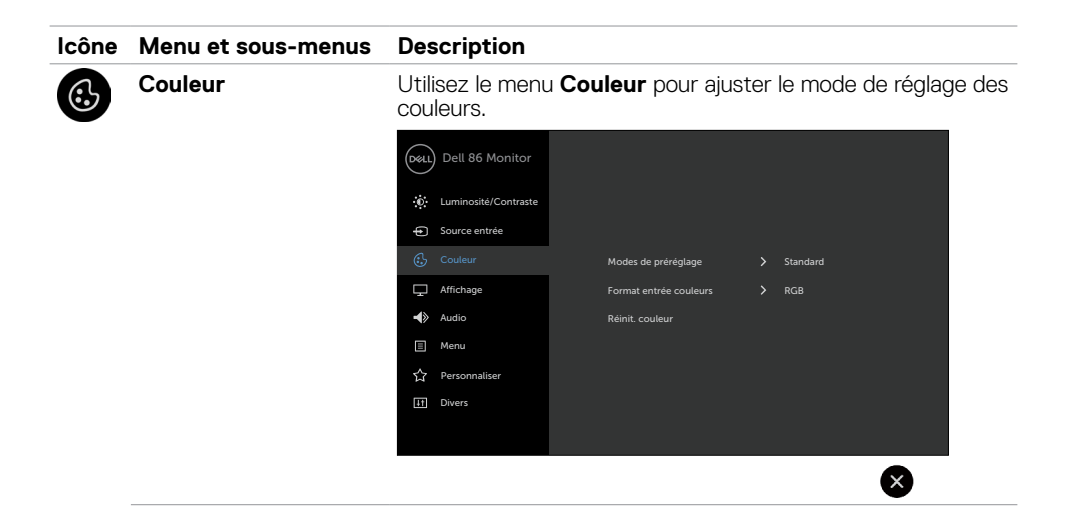

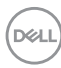

#### **Icône Menu et sous-menus Description**

**Modes prédéfinis** Lorsque vous sélectionnez **Modes prédéfinis**, vous pouvez choisir **Standard, ComfortView, Temp. de couleur ou Couleur personnalisée** dans la liste.

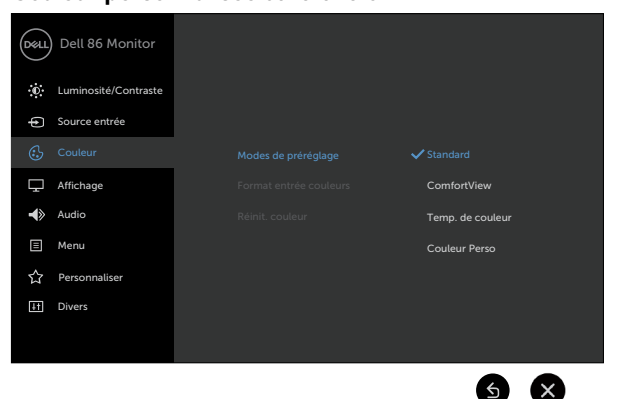

- Standard : Paramètres de couleur par défaut. Il s'agit du mode prédéfini par défaut.
- ComfortView : Réduit le niveau de lumière bleue émise par l'écran pour rendre la visualisation plus confortable vos yeux.

REMARQUE : Pour réduire le risque de fatigue oculaire et de douleurs au niveau du cou/des bras/du dos/ des épaules en cas d'utilisation de l'écran pendant des périodes prolongées, nous vous conseillons de :

- Positionner l'écran à environ 20 à 28 pouces (50 à 70 cm) de vos yeux.
- Cligner fréquemment des yeux pour humidifier ou réhumidifier vos yeux lorsque vous travaillez avec l'écran.
- Prendre des pauses régulières et fréquentes de 20 minutes toutes les 2 heures.
- Détourner le regard de votre écran et de fixer un objet distant à 20 pieds pendant au moins 20 secondes lors des pauses.
- Faire des étirements pour soulager la tension dans le cou/les bras/le dos/les épaules pendant les pauses.
- Temp. de couleur : L'écran apparaît plus chaud avec une teinte rouge/jaune et un curseur réglé à 5 000K ou plus froid avec une teinte bleue et un curseur réglé à 10 000K.
- Couleur personnalisée : Vous permet de régler manuellement les paramètres de couleur.

Appuyez sur les icônes  $\leq$  et pour régler les valeurs Rouge, Vert et Bleu et créer votre propre mode de couleur prédéfini.

**DEL** 

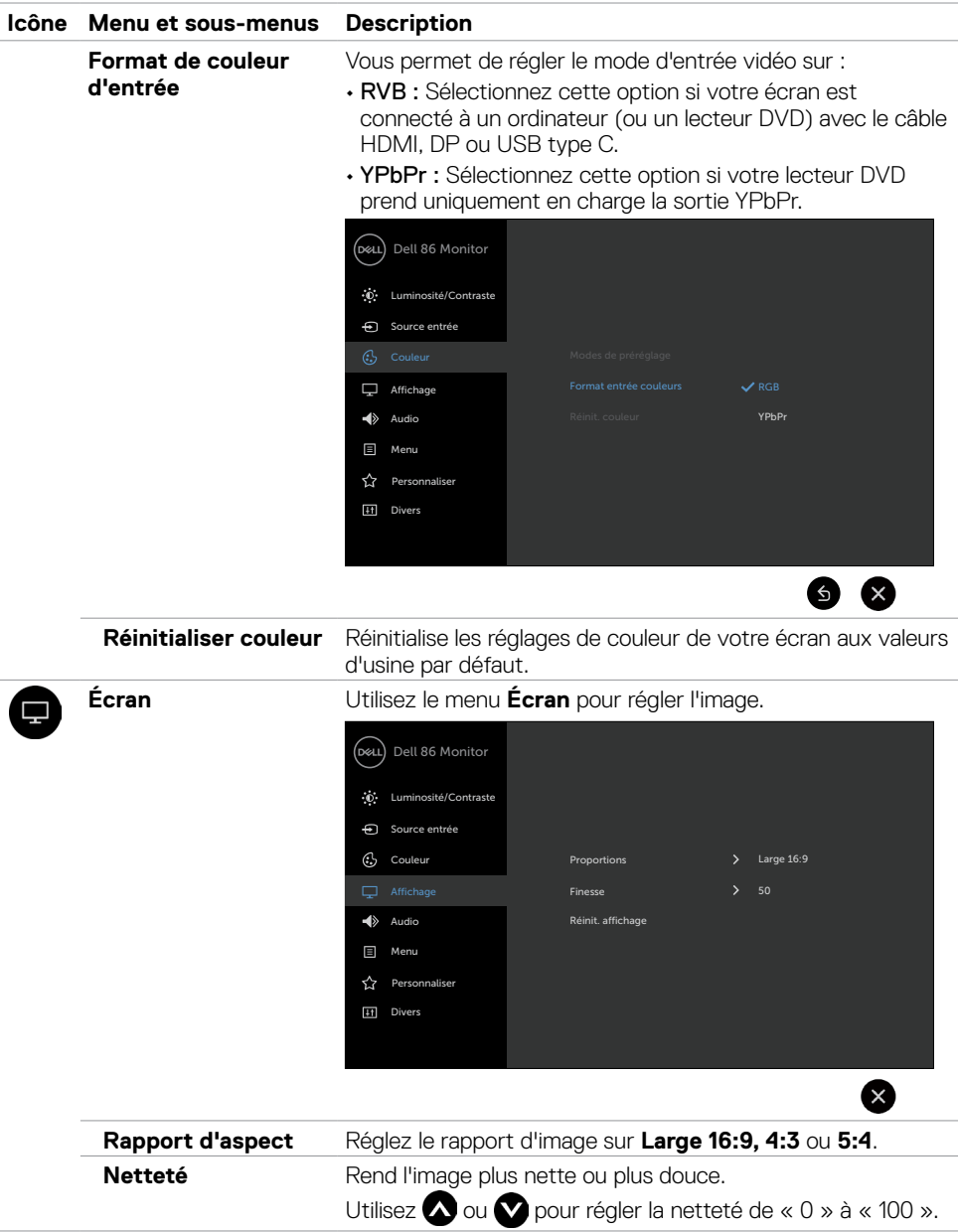

 $(\sim$ LL

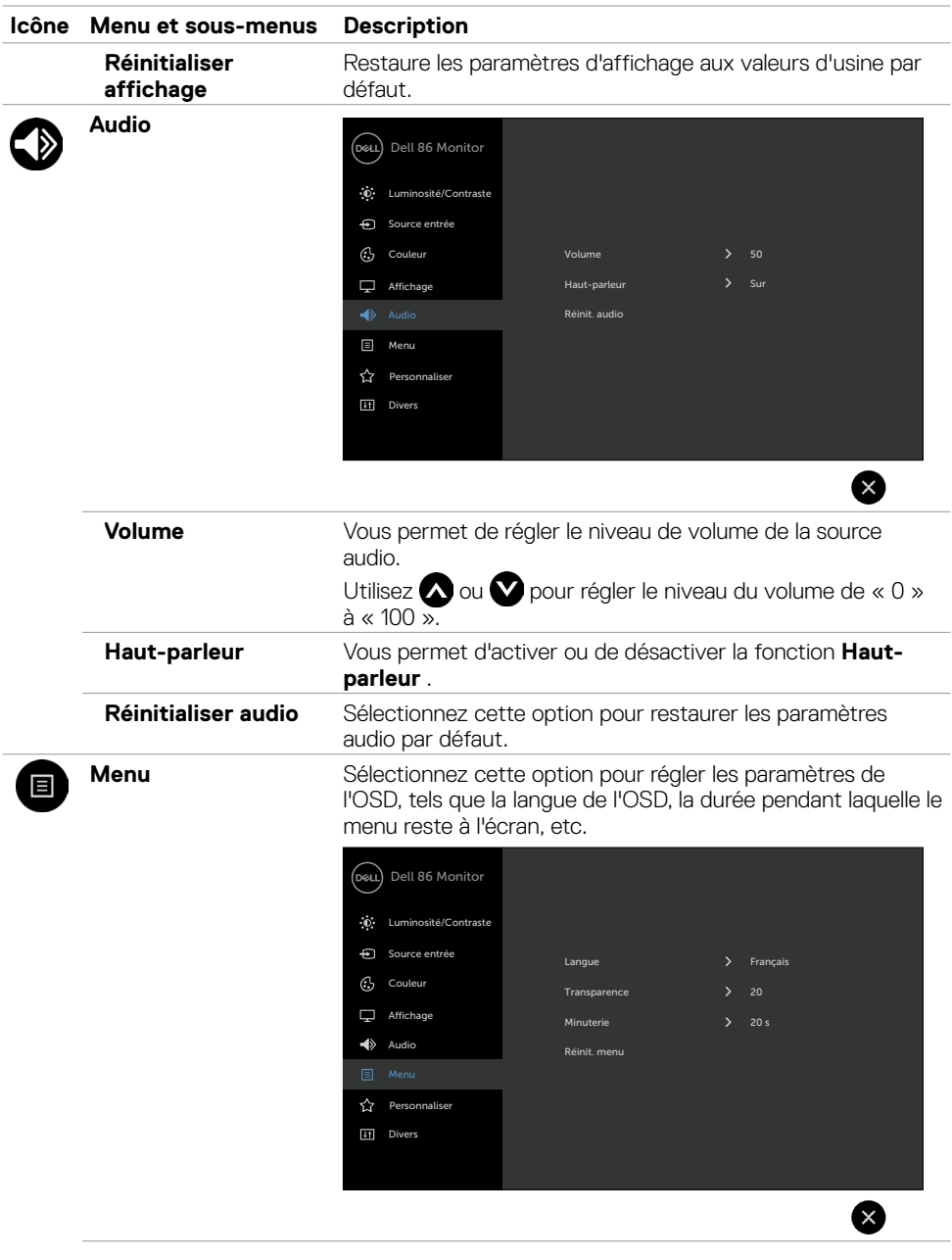

 $(\sim$ LL

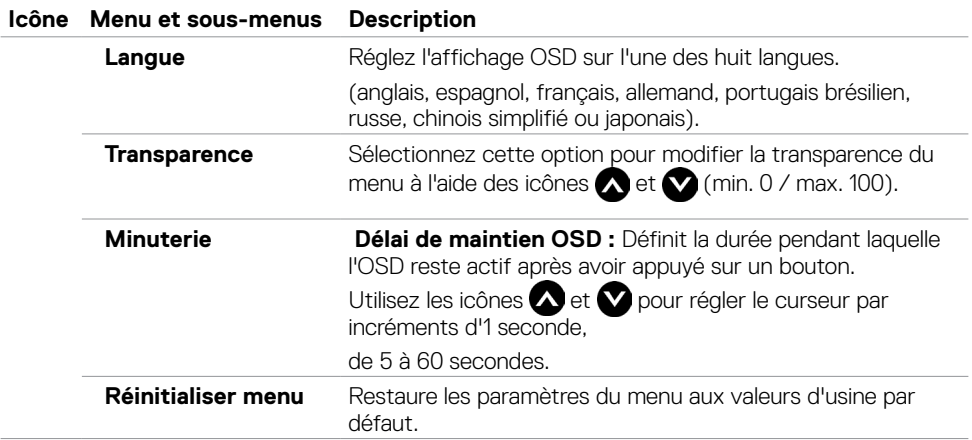

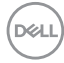

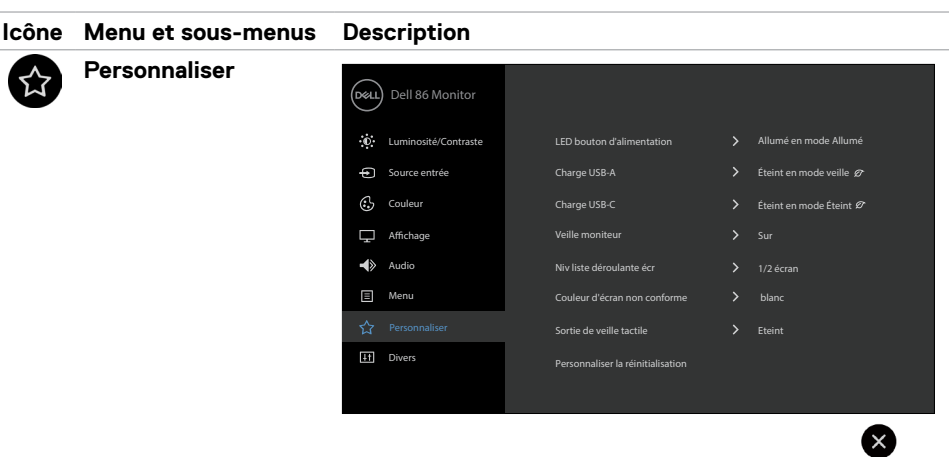

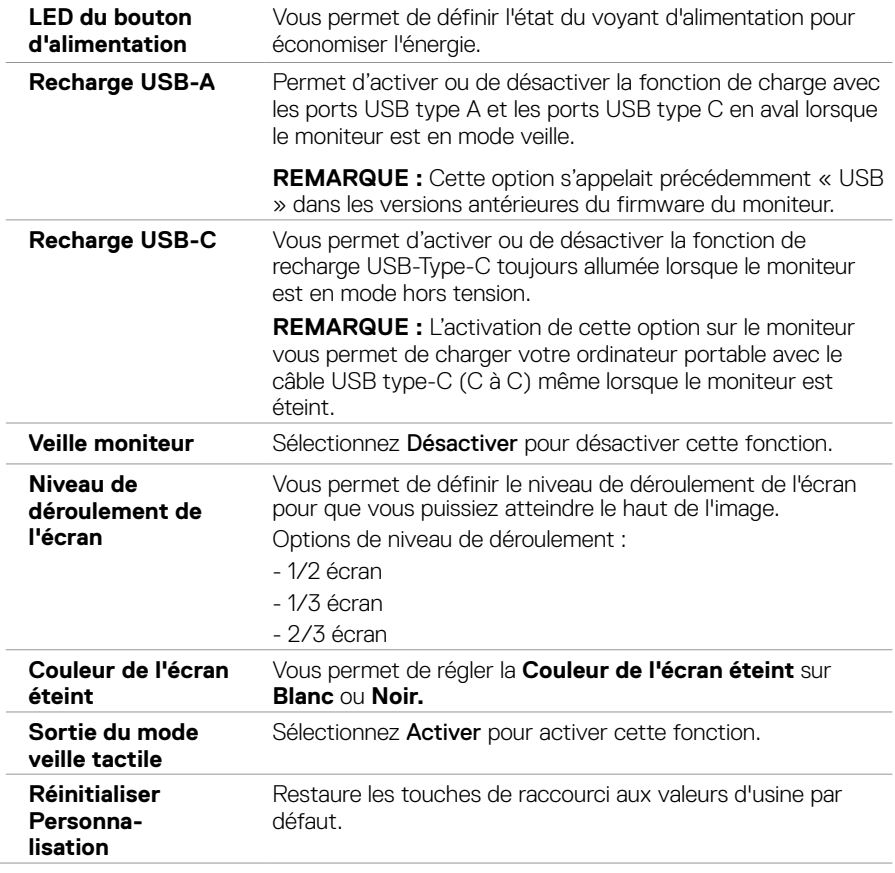

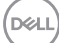

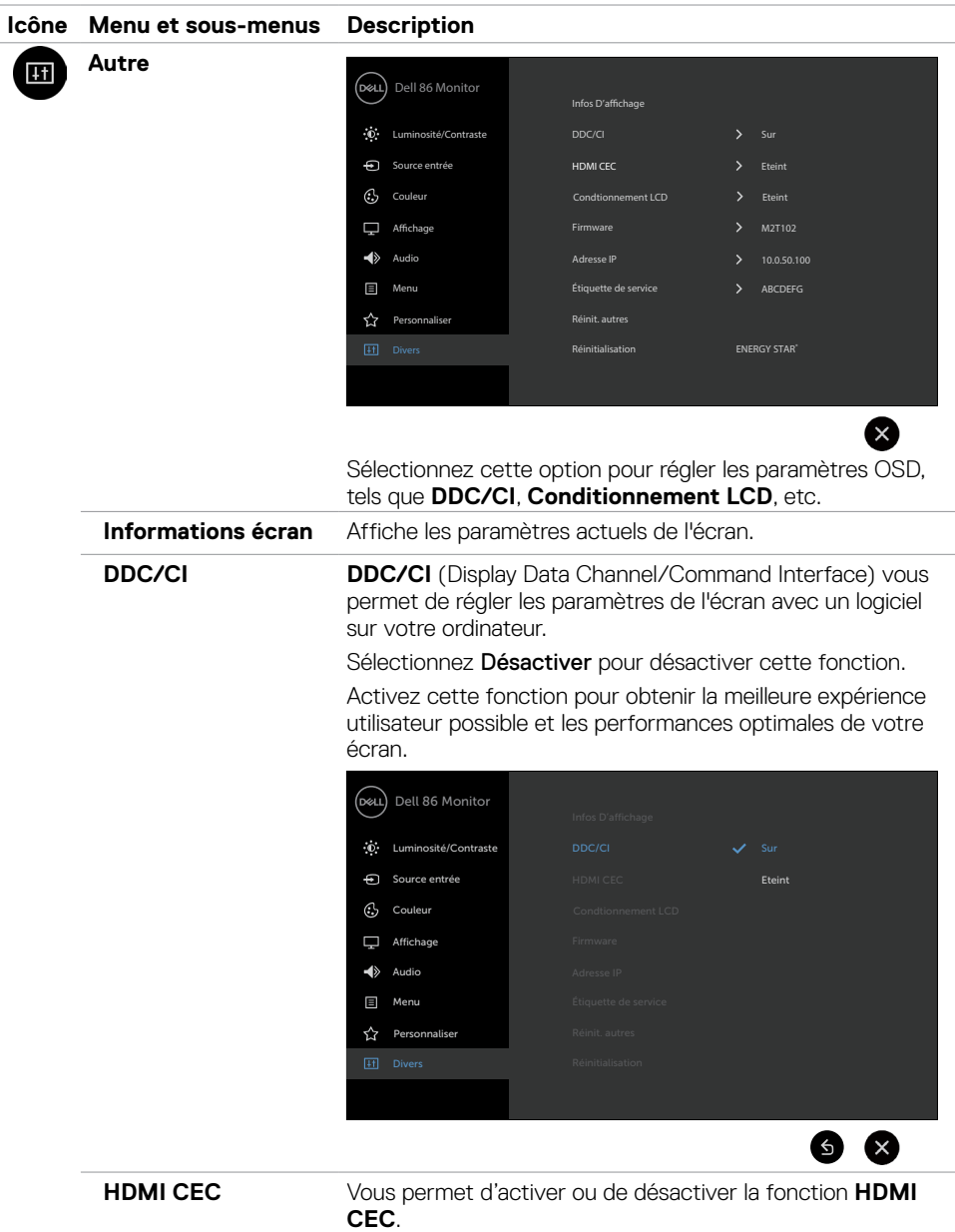

**50 | Utilisation de l'écran**

 $\int$ DELL

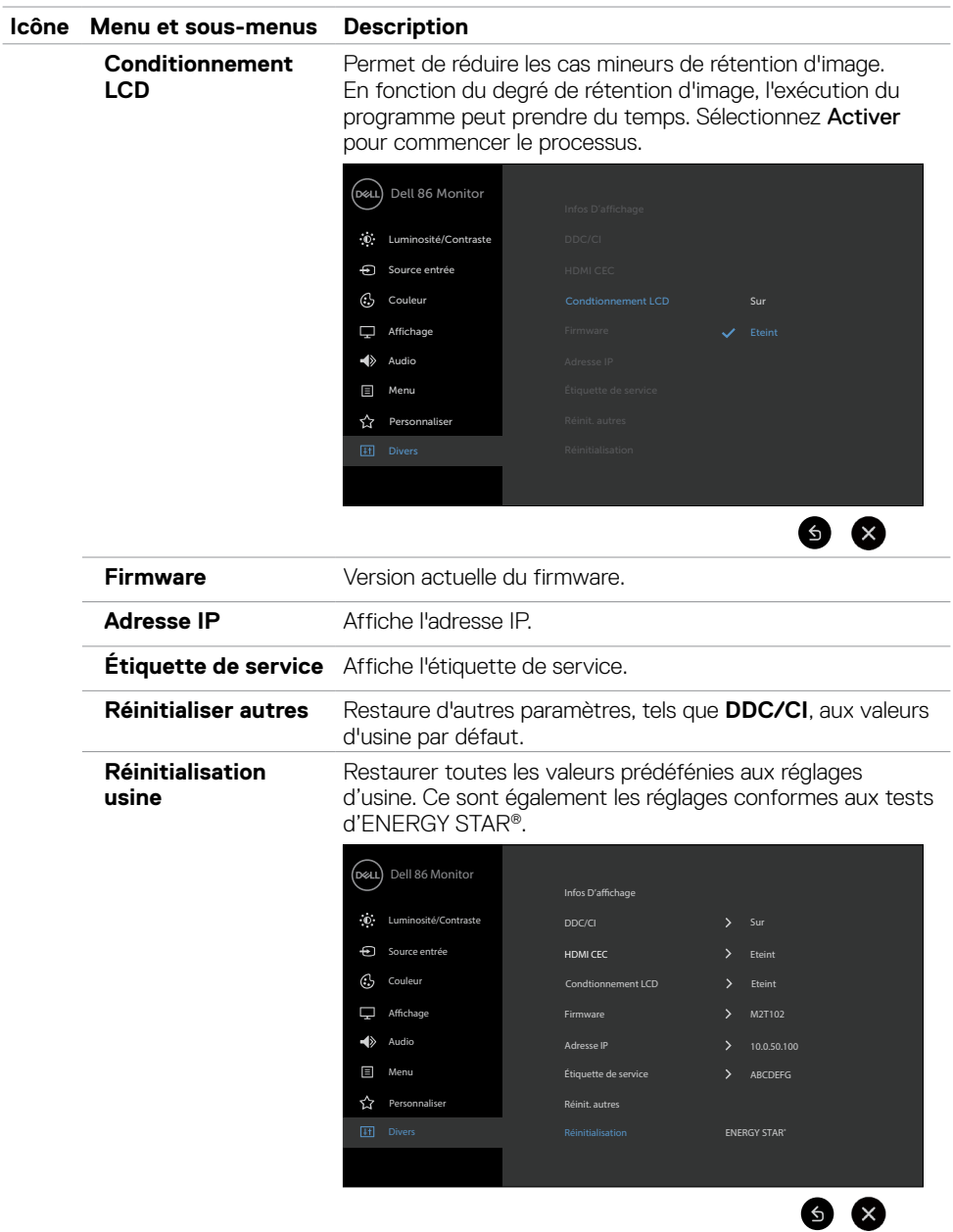

 $(\sim$ LL

### **Messages d'avertissement OSD**

Lorsque l'écran ne prend pas en charge un mode de résolution spécifique, vous pouvez voir le message suivant :

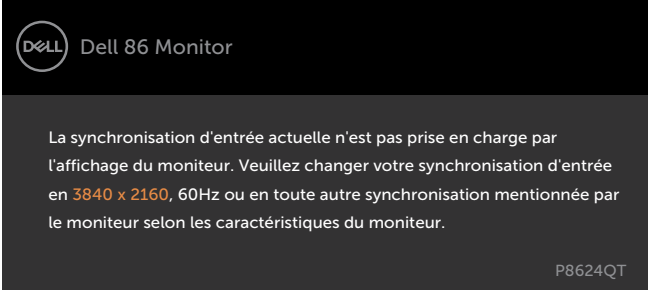

Cela signifie que l'écran ne peut pas se synchroniser avec le signal qu'il reçoit de l'ordinateur. Voir [Spécifications d'affichage](#page-11-0) pour connaître les plages de fréquences horizontales et verticales adressables par cet écran. Le mode recommandé est 3840 x 2160.

Vous pouvez voir le message suivant avant la désactivation de la fonction DDC/CI :

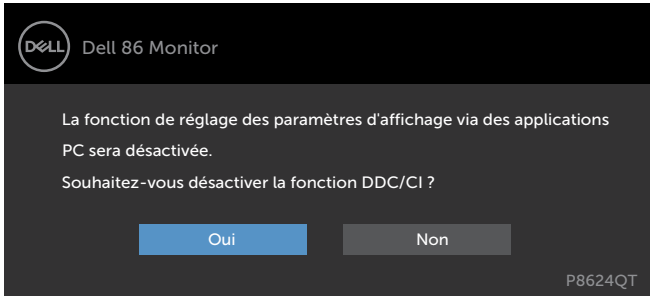

Lorsque l'écran passe en mode veille, le message suivant apparaît :

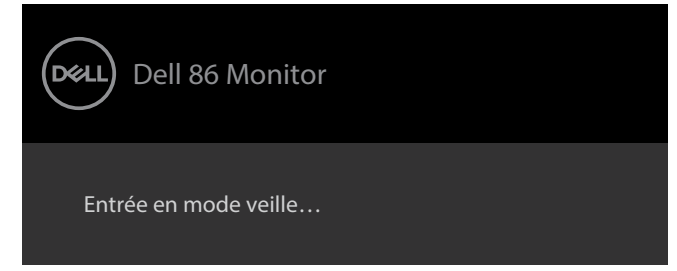

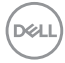

Sélectionnez les éléments du menu OSD de Activé en mode veille dans la fonction Personnalisation, le message suivant apparaîtra :

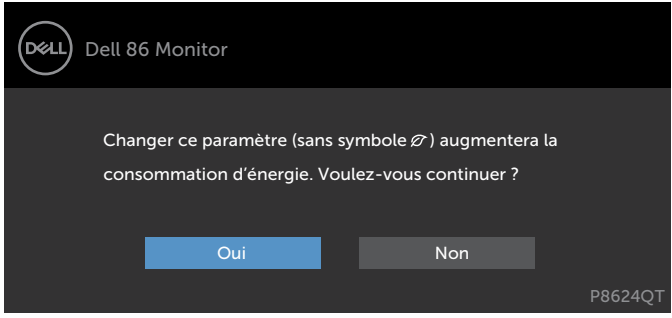

Si vous réglez le niveau de luminosité au-dessus du niveau par défaut à plus de 75 %, le message suivant apparaîtra :

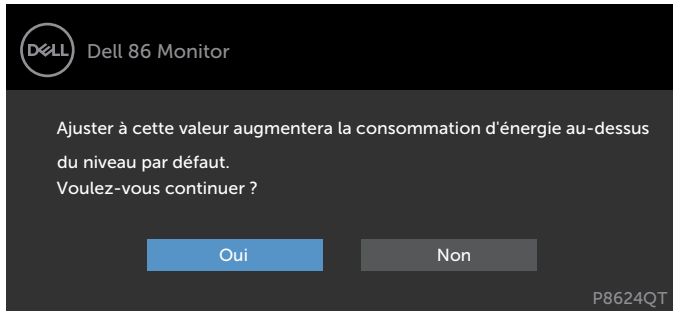

Si vous appuyez sur un autre bouton que le bouton d'alimentation, les messages suivants apparaissent en fonction de l'entrée sélectionnée :

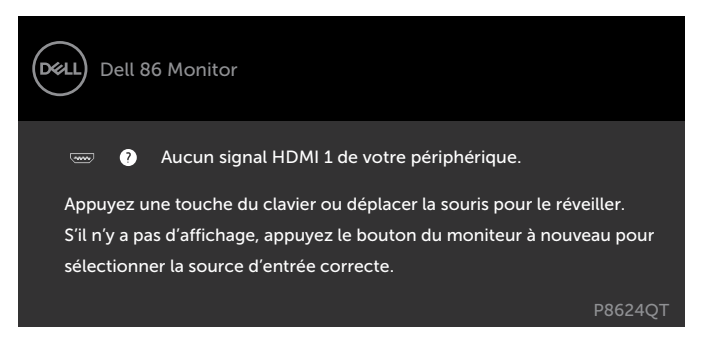

Si l'entrée HDMI 1, HDMI 2, HDMI 3, HDMI 4, DP ou USB Type C est sélectionnée et si le câble correspondant n'est pas connecté, une boîte de dialogue flottante telle que présentée ci-dessous apparaît.

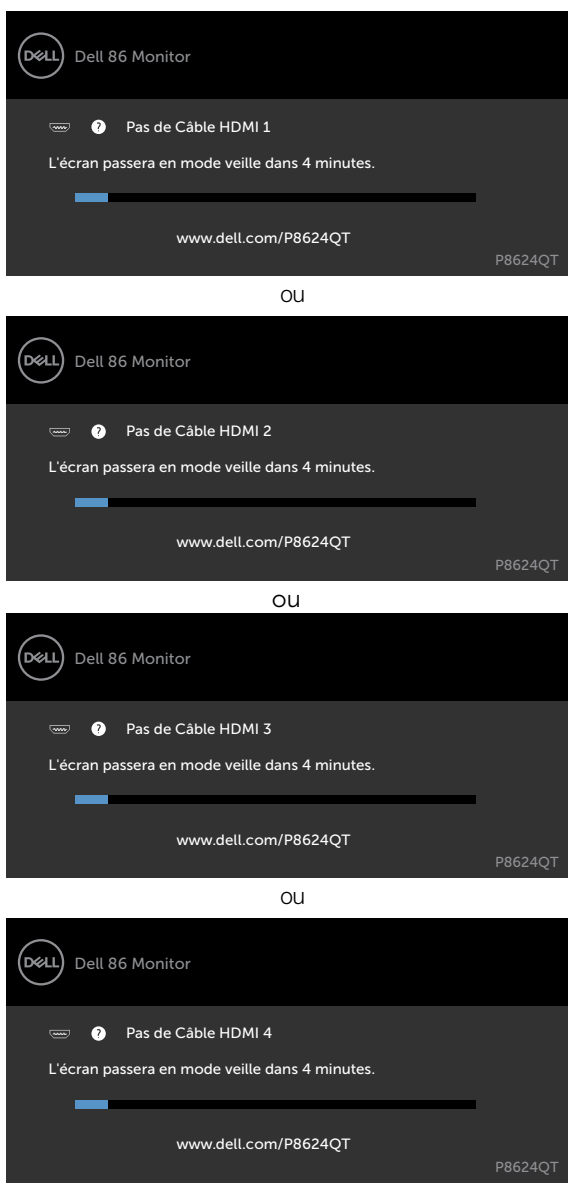

ou

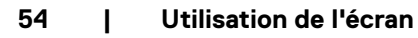

**D**&LI

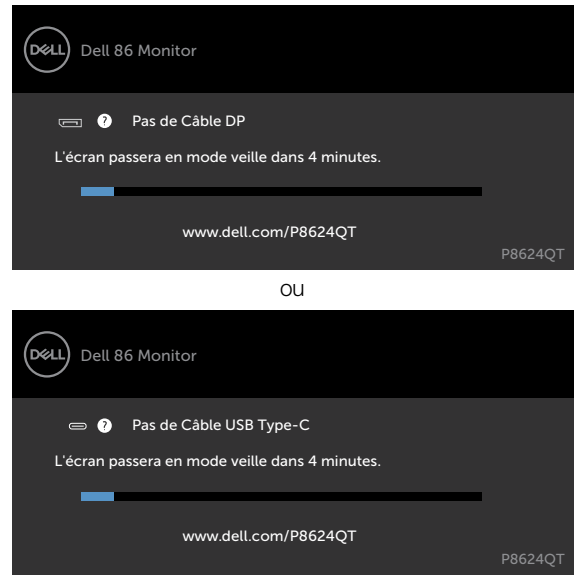

Voir [Dépannage](#page-60-0) pour plus d'informations.

DELL

# **Dell Web Management pour les écrans**

Avant d'accéder à la fonction Dell Display Web Management, assurez-vous que l'Ethernet fonctionne normalement.

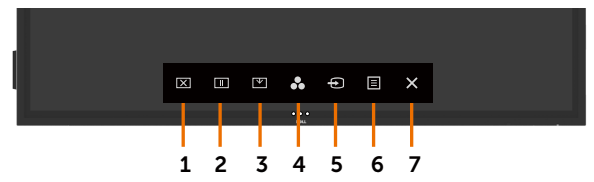

#### **• Activation Ethernet**

Appuyez et maintenez enfoncée la **touche tactile 5** sur le panneau avant pendant 4 secondes pour activer, une icône réseau **abilitaire au significhe** au centre pendant 4 secondes.

#### **• Désactivation Ethernet**

Appuyez et maintenez la touche 5 du panneau avant enfoncée pendant 4 secondes pour éteindre, une icône réseau **au para** apparaît et s'affiche au centre pendant 4 secondes.

Pour accéder à l'outil Dell Display Web Management, vous devez définir les adresses IP de votre ordinateur et de l'écran.

**1.** Appuyez sur la touche Menu de la télécommande pour afficher l'adresse IP de l'écran ou en accédant à Menu OSD > Autres. Par défaut, l'adresse IP est 10.0.50.100

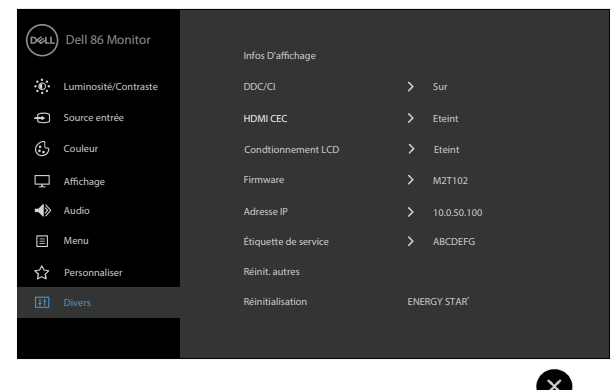

**D**&LI

**2.** Dans l'onglet Propriétés IP de l'ordinateur, spécifiez une adresse IP en sélectionnant Utiliser l'adresse IP suivante et saisissez les valeurs suivantes : Pour l'adresse IP : 10.0.50.101 et pour le masque de sous-réseau : 255.0.0.0 (laissez toutes les autres entrées vides).

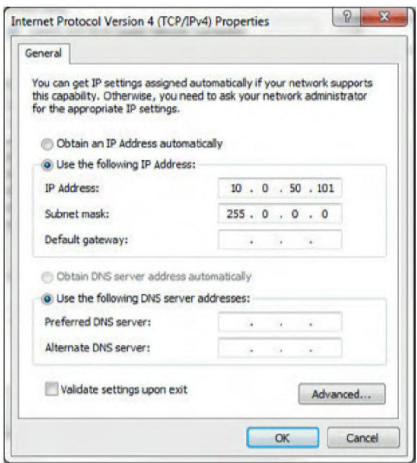

**3.** La configuration de l'adresse IP doit à présent ressembler à ce qui suit :

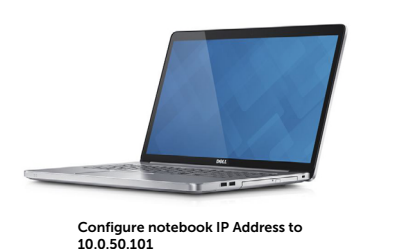

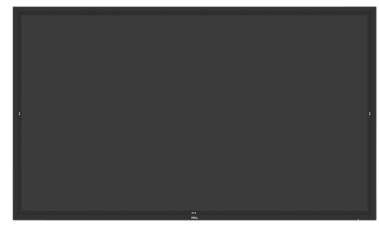

Monitor ID Address 10.0.50.100

Pour accéder et utiliser l'outil de gestion Web, suivez ces étapes :

- **1.** Ouvrez un navigateur Web et saisissez l'adresse IP de l'écran (10.0.50.100) dans la barre d'adresse.
- **2.** La page de connexion s'ouvre. Saisissez le mot de passe Administrateur pour continuer.

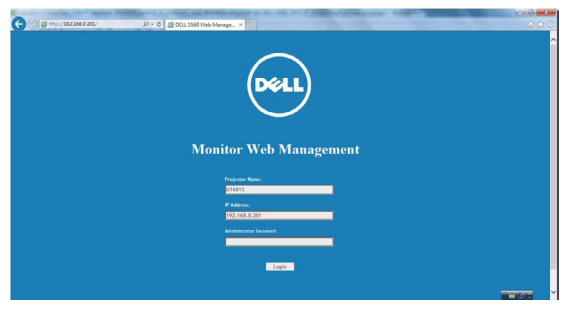

**3.** La page d'accueil s'ouvre :

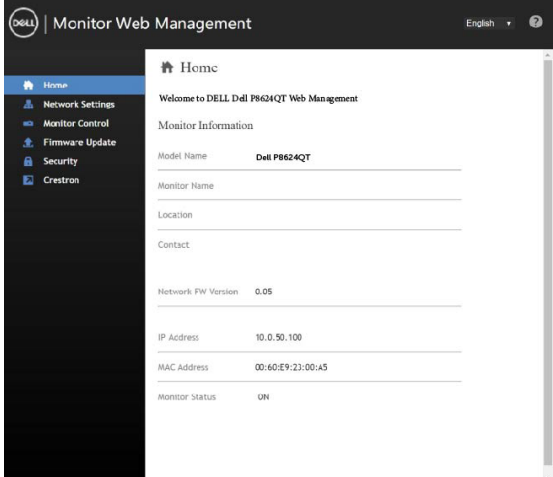

**4.** Cliquez sur l'onglet **Paramètres réseau** pour afficher les paramètres réseau.

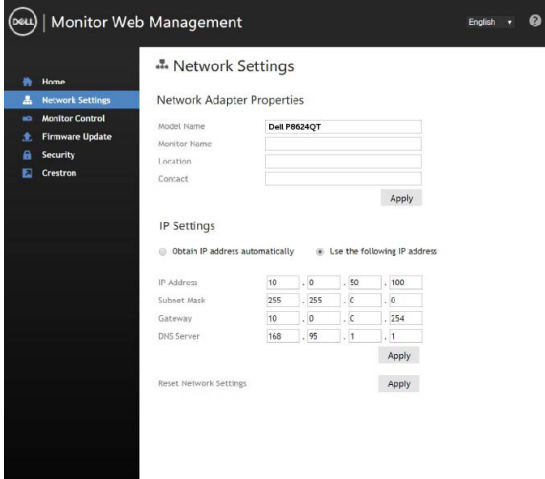

**5.** Cliquez sur **Contrôle de l'affichage** pour afficher le statut de l'écran.

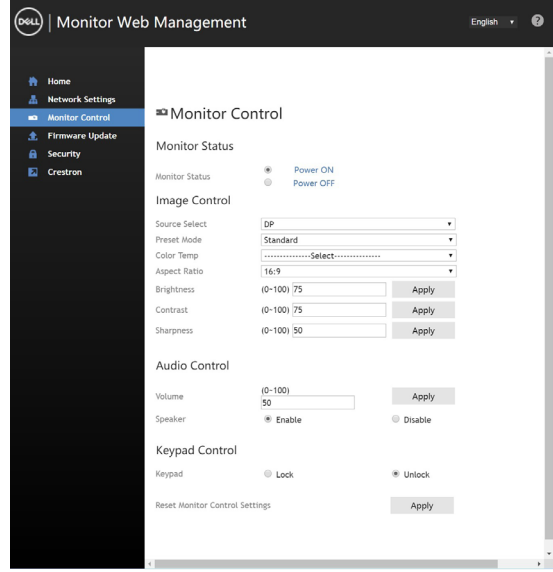

**6.** Mettre à jour **firmware**. Vous pouvez télécharger les derniers pilotes sur le site Web de support Dell à l'adresse [www.dell.com/support.](http://www.dell.com/support)

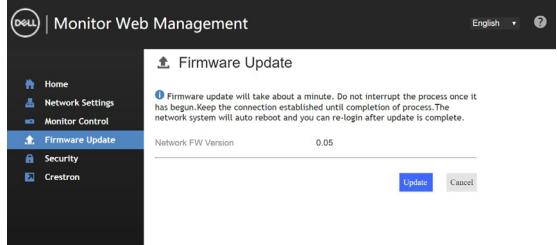

**7.** Mettez à niveau la page du firmware et patientez pendant 30 secondes.

**Uparade Firmware** 

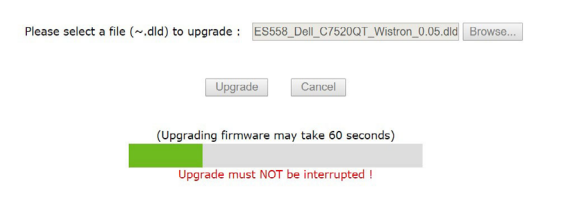

**D**&LI

**8.** Terminé. Cliquez sur le bouton pour continuer après 8 secondes.

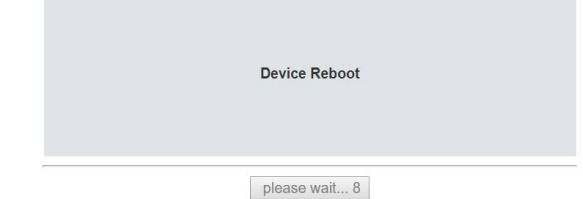

**9.** Cliquez sur **Sécurité** pour définir un mot de passe.

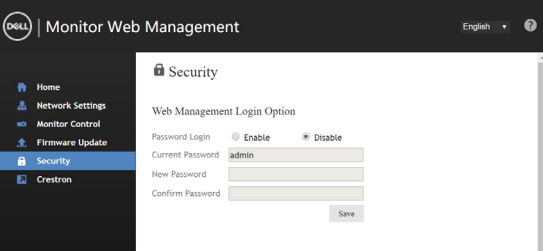

**10.** Cliquez sur **Crestron®** pour contrôler l'interface.

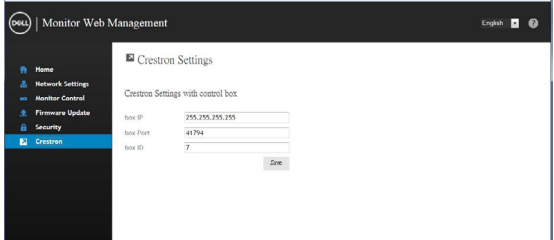

Permet de configurer les paramètres des appareils du système de contrôle **Crestron®**.

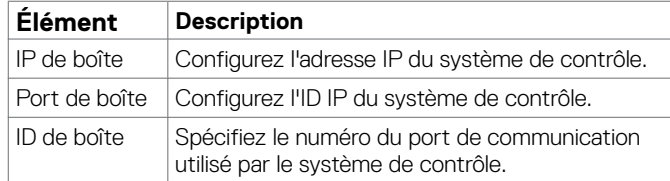

DELL

#### <span id="page-60-0"></span> **AVERTISSEMENT : Avant de commencer l'une des procédures de cette section, suivez les [Consignes de sécurité](#page-69-0).**

### **Auto-test**

Votre écran dispose d'une fonction d'auto-test qui vous permet de vérifier si votre écran fonctionne correctement. Si votre écran et votre ordinateur sont correctement connectés mais si l'écran reste vide, exécutez l'auto-test de l'écran en effectuant les étapes suivantes :

- **1.** Éteignez votre ordinateur et l'écran.
- **2.** Débranchez le câble vidéo à l'arrière de l'ordinateur. Pour garantir le bon fonctionnement de l'auto-test, retirez tous les câbles numériques et analogiques à l'arrière de l'ordinateur.
- **3.** Allumez l'écran.

La boîte de dialogue flottante doit apparaître à l'écran (sur un arrière-plan noir), si l'écran ne peut pas détecter un signal vidéo et fonctionne correctement. En mode auto-test, la LED d'alimentation reste blanche. De plus, en fonction de l'entrée sélectionnée, l'une des boîtes de dialogue ci-dessous défile en continu à l'écran.

![](_page_60_Picture_8.jpeg)

ou

**D**&L

![](_page_61_Picture_109.jpeg)

- **4.** Cette boîte de dialogue apparaît également pendant le fonctionnement normal du système, si le câble vidéo est déconnecté ou endommagé.
- **5.** Éteignez votre écran et reconnectez le câble vidéo, puis allumez votre ordinateur et l'écran.

Si votre écran reste vide après avoir utilisé la procédure précédente, vérifiez votre contrôleur vidéo et votre ordinateur, car votre écran fonctionne correctement.

![](_page_61_Picture_4.jpeg)

# <span id="page-62-0"></span>**Diagnostics intégrés**

Votre écran dispose d'un outil de diagnostic intégré qui vous permet de déterminer si l'anomalie de l'écran que vous rencontrez est un problème inhérent à votre écran ou à votre ordinateur et à votre carte vidéo.

![](_page_62_Figure_2.jpeg)

Pour exécuter les diagnostics intégrés :

- **1.** Assurez-vous que l'écran est propre (pas de particules de poussière sur la surface de l'écran).
- **2.** Appuyez et maintenez  $\bullet$  enfoncé pendant 5 secondes dans l'option de sélection du verrouillage. Appuyez sur l'icône d'autocontrôle , Un écran gris apparaît.
- **3.** Inspectez attentivement l'écran pour détecter des anomalies.
- **4.** Appuyez à sur le panneau avant. La couleur de l'écran devient rouge.
- **5.** Inspectez l'affichage pour détecter des anomalies.
- **6.** Répétez les étapes 4 et 5 pour inspecter l'affichage avec l'écran vert, bleu, noir, blanc et texte.

Le test est terminé lorsque l'écran texte apparaît. Pour quitter, appuyez à nouveau sur panneau. Si vous ne détectez aucune anomalie de l'écran en utilisant l'outil de diagnostic intégré, l'écran fonctionne correctement. Vérifiez la carte vidéo et l'ordinateur.

**Dépannage | 63**

**D**&L

# **Problèmes courants**

Le tableau suivant contient des informations générales sur les problèmes d'affichage courants que vous pourriez rencontrer et les solutions possibles :

![](_page_63_Picture_261.jpeg)

![](_page_63_Picture_3.jpeg)

![](_page_64_Picture_338.jpeg)

 $(1)$ 

![](_page_65_Picture_305.jpeg)

# **Problèmes spécifiques au produit**

![](_page_65_Picture_2.jpeg)

(dell

![](_page_66_Picture_232.jpeg)

### **Problèmes liés à l'écran tactile**

![](_page_66_Picture_233.jpeg)

![](_page_66_Picture_3.jpeg)

![](_page_67_Picture_228.jpeg)

# **Problèmes spécifiques USB (Universal Serial Bus)**

(dell

# **Problèmes Ethernet**

![](_page_68_Picture_95.jpeg)

 $\overline{a}$ 

## <span id="page-69-0"></span>**Consignes de sécurité**

Pour les écrans avec un cadre brillant, l'utilisateur doit envisager le positionnement de l'écran de sorte que le cadre ne cause pas de reflets gênants provenant de la lumière et des surfaces brillantes à proximité.

#### **AVERTISSEMENT : L'utilisation de commandes, réglages ou procédures autres que ceux spécifiés dans cette documentation peut causer une exposition à des risques de décharges électriques et/ou à des dangers mécaniques.**

Pour plus d'informations sur les consignes de sécurité, consultez les Informations de sécurité, environnementales et réglementaires (SERI).

### **Avis FCC (États-Unis uniquement) et autres informations réglementaires**

Pour les avis FCC et d'autres informations réglementaires, consultez le site Web relatif à la conformité réglementaire situé à l'adresse [www.dell.com/regulatory\\_compliance](http://www.dell.com/regulatory_compliance).

# **Contacter Dell**

Pour les clients aux États-Unis, appelez le 800-WWW-DELL (800-999-3355).

#### REMARQUE : Si vous ne disposez pas d'une connexion Internet active, vous trouverez les informations de contact sur votre facture d'achat, le bordereau de livraison, la facture ou dans le catalogue des produits Dell.

Dell propose plusieurs options d'assistance et de service en ligne et par téléphone. La disponibilité varie selon les pays et les produits, et certains services ne sont peut-être pas disponibles dans votre région.

#### **Pour obtenir le contenu en ligne du support pour l'écran :**

Rendez-vous à l'adresse www.dell.com/support/monitors.

#### **Pour contacter Dell pour des questions relatives aux ventes, au support technique ou au service à la clientèle :**

- **1.** Rendez-vous à l'adresse [www.dell.com/support.](http://www.dell.com/support)
- **2.** Vérifiez votre pays ou votre région dans le menu déroulant Choisir un pays/une région dans le coin supérieur gauche de la page.
- **3.** Cliquez sur Nous contacter à côté du menu déroulant du pays.
- **4.** Sélectionnez le lien vers le service ou l'assistance approprié(e) selon votre besoin.
- **5.** Choisissez la méthode qui vous convient pour contacter Dell.

![](_page_69_Picture_142.jpeg)

### **Base de données des produits de l'UE pour l'étiquetage énergétique et la fiche d'information sur le produit**

**P8624QT:** https://eprel.ec.europa.eu/qr/1545186

# **Configuration de votre écran**

### **Régler la résolution d'écran sur 3840 x 2160 (maximum)**

Pour les meilleures performances possibles, réglez la résolution d'écran sur 3840 x 2160 pixels en effectuant les étapes suivantes :

#### **In Windows 7, Windows 8 ou Windows 8.1:**

- **1.** Sur Windows 8 ou Windows 8.1 uniquement, sélectionnez la tuile Bureau pour passer au bureau classique.
- **2.** Faites un clic droit sur le bureau et cliquez sur **Résolution d'écran**.
- **3.** Cliquez sur la liste déroulante de la résolution d'écran et sélectionnez 3840 x 2160.
- **4.** Cliquez sur **OK**.

#### **In Windows 10:**

- **1.** Faites un clic droit sur le bureau et cliquez sur **Paramètres d'affichage**.
- **2.** Cliquez sur **Paramètres d'affichage avancés**.
- **3.** Cliquez sur la liste déroulante Résolution et sélectionnez 3840 x 2160.
- **4.** Cliquez sur **Appliquer**.

Si vous ne voyez pas la résolution recommandée en tant qu'option, vous devez peut-être mettre à jour votre pilote graphique. Veuillez choisir le scénario ci-dessous qui décrit le mieux le système informatique que vous utilisez et suivez les étapes indiquées.

### **Ordinateur Dell**

- **1.** Rendez-vous à l'adresse www.dell.com/support, saisissez votre étiquette de service et téléchargez le dernier pilote pour votre carte graphique.
- **2.** Après avoir installé les pilotes de votre carte graphique, essayez à nouveau de régler la résolution sur 3840 x 2160.

REMARQUE : Si vous ne pouvez pas régler la résolution sur 3840 x 2160, veuillez contacter Dell pour demander des renseignements sur un adaptateur graphique prenant en charge ces résolutions.

**D**&LI

### **Ordinateur non-Dell**

#### **In Windows 7, Windows 8 ou Windows 8.1:**

- **1.** Sur Windows 8 ou Windows 8.1 uniquement, sélectionnez la tuile Bureau pour passer au bureau classique.
- **2.** Faites un clic droit sur le bureau et cliquez sur Personnalisation.
- **3.** Cliquez sur **Modifier les paramètres d'affichage**.
- **4.** Cliquez sur **Paramètres avancés**.
- **5.** Identifiez le fournisseur de votre contrôleur graphique dans la description en haut de la fenêtre (par exemple NVIDIA, ATI, Intel, etc.).
- **6.** Consultez le site Web du fournisseur de la carte graphique pour obtenir un pilote mis à jour (par exemple, http://www.ATI.com ou http://www.NVIDIA.com).
- **7.** Après avoir installé les pilotes de votre carte graphique, essayez à nouveau de régler la résolution sur 3840 x 2160 .

#### **Dans Windows 10 :**

- **1.** Faites un clic droit sur le bureau et cliquez sur **Paramètres d'affichage**.
- **2.** Cliquez sur **Paramètres d'affichage avancés**.
- **3.** Cliquez sur **Afficher les propriétés de l'adaptateur**.
- **4.** Identifiez le fournisseur de votre contrôleur graphique dans la description en haut de la fenêtre (par exemple NVIDIA, ATI, Intel, etc.).
- **5.** Consultez le site Web du fournisseur de la carte graphique pour obtenir un pilote mis à jour (par exemple,<http://www.ATI.com>ou http://www.NVIDIA.com).
- **6**. Après avoir installé les pilotes de votre carte graphique, essayez à nouveau de régler la résolution sur 3840 x 2160 .

 $\mathbb Z$  REMARQUE : Si vous ne pouvez pas régler la résolution recommandée, veuillez contacter le fabricant de votre ordinateur ou envisagez d'acheter un adaptateur graphique qui prend en charge la résolution vidéo.

DELI
## **Directives de maintenance**

## **Nettoyage de votre écran**

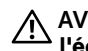

AVERTISSEMENT : **Avant de nettoyer l'écran, débranchez le câble d'alimentation de l'écran de la prise électrique.**

ATTENTION : **Lisez et suivez les [Consignes de sécurité](#page-69-0) avant de nettoyer l'écran.**

Pour adopter les meilleures pratiques, suivez les instructions dans la liste ci-dessous lors du déballage, du nettoyage ou de la manipulation de votre écran :

- Pour nettoyer votre écran antistatique, humidifiez légèrement un chiffon doux et propre avec de l'eau. Si possible, utilisez un tissu spécial pour le nettoyage des écrans ou une solution adaptée aux revêtements antistatiques. N'utilisez pas de benzène, de diluant, d'ammoniaque, de nettoyants abrasifs ou d'air comprimé.
- Utilisez un chiffon doux légèrement humidifié pour nettoyer l'écran. Évitez d'utiliser des détergents de quelque sorte que ce soit car certains détergents laissent un film laiteux sur l'écran.
- Si vous remarquez une poudre blanche lorsque vous déballez votre écran, essuyez-la avec un chiffon.
- Manipulez votre écran avec soin car un écran de couleur sombre peut se rayer et présenter davantage de marques blanches d'éraflures qu'un écran de couleur plus claire.
- Pour conserver la meilleure qualité d'image possible sur votre écran, utilisez un économiseur d'écran changeant de manière dynamique et éteignez votre écran lorsqu'il n'est pas utilisé.

**D**&LI